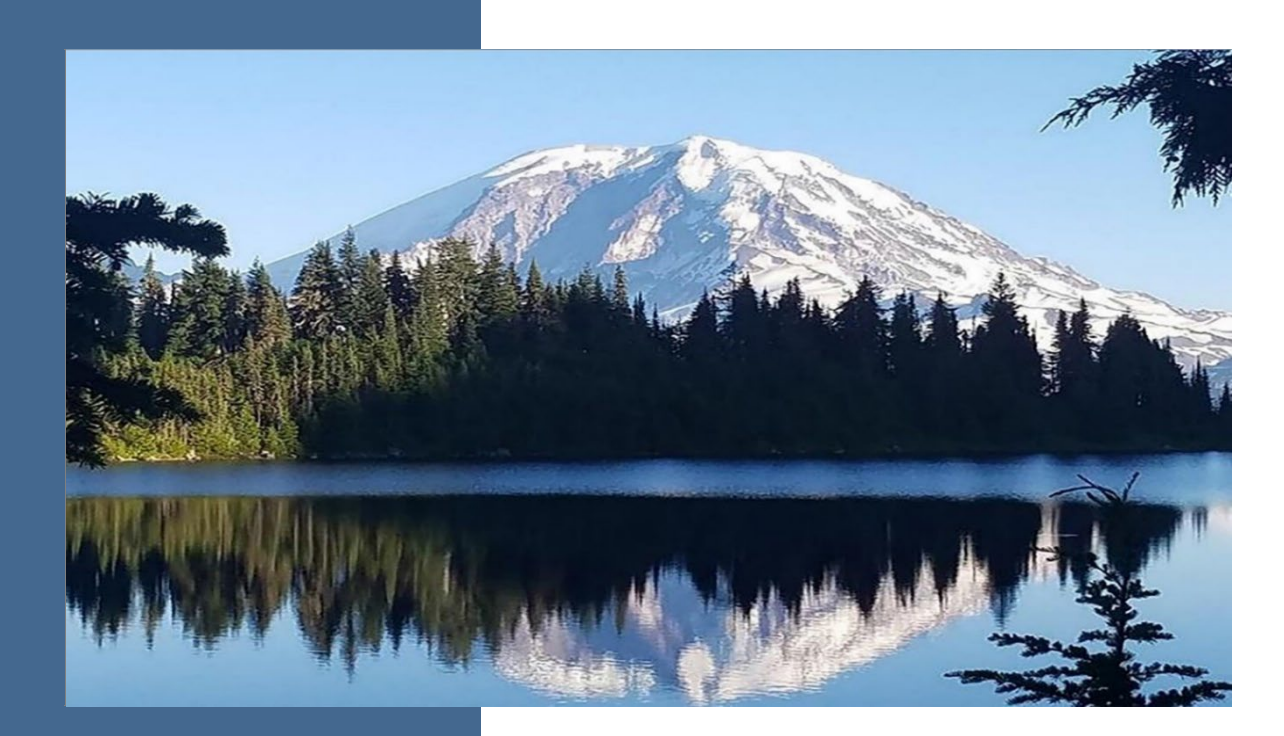

# WFRS-CBTS User Guide

## **Clean Fuel Standard Program**

By

**Climate Pollution Reduction Program**

Washington State Department of Ecology Olympia, Washington

February 2024, Publication 22-02-065

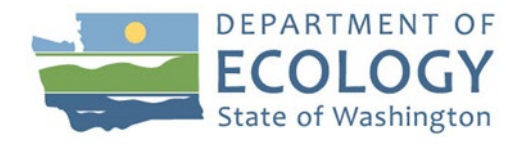

# **Publication Information**

This document is available on the Department of Ecology's website at: [https://apps.ecology.wa.gov/publications/SummaryPages/2202065.html](https://apps.ecology.wa.gov/publications/summarypages/XXXXXX.html)

#### **Cover photo credit**

• Standard Ecology image, 2019

### **Related Information**

Visit our website to view additional [Clean Fuel Standard guidance documents.](https://www.ezview.wa.gov/site/alias__1962/37847/clean_fuel_standard_guidance_documents.aspx)

# **Contact Information**

### **Clean Fuel Standard Staff**

P.O. Box 47600 Olympia, WA 98504-7600

Website: [Clean Fuel Standard](https://ecology.wa.gov/Air-Climate/Climate-change/Reducing-greenhouse-gases/Clean-Fuel-Standard)

Email: WFRSAdmin@ecy.wa.gov

# **ADA Accessibility**

The Department of Ecology is committed to providing people with disabilities access to information and services by meeting or exceeding the requirements of the Americans with Disabilities Act (ADA), Section 504 and 508 of the Rehabilitation Act, and Washington State Policy #188.

To request an ADA accommodation, contact Ecology by phone at 360-407-6831 or email at ecyADAcoordinator@ecy.way.gov. For Washington Relay Service or TTY call 711 or 877-833- 6341. Visit [Ecology's website f](https://ecology.wa.gov/About-us/Accountability-transparency/Our-website/Accessibility)or more information.

# **Department of Ecology's Regional Offices**

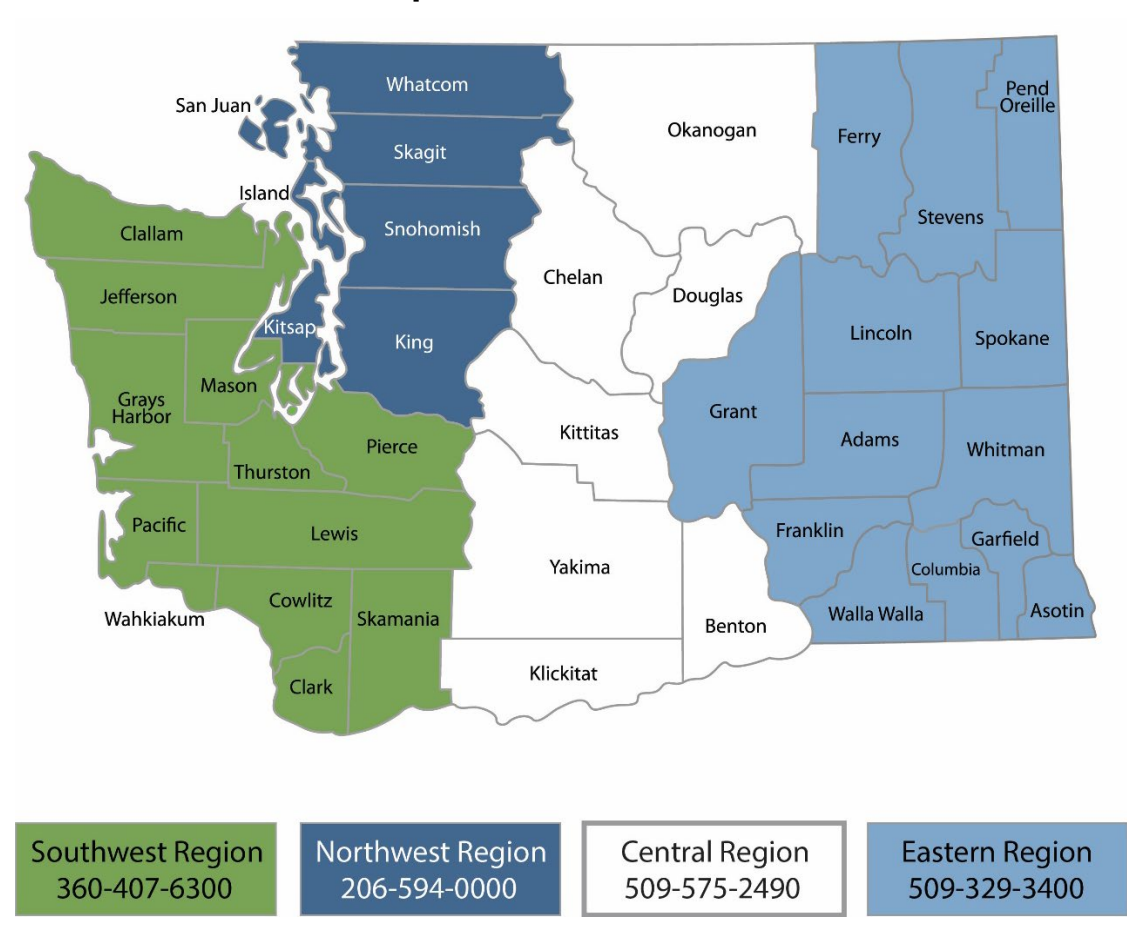

### **Map of Counties Served**

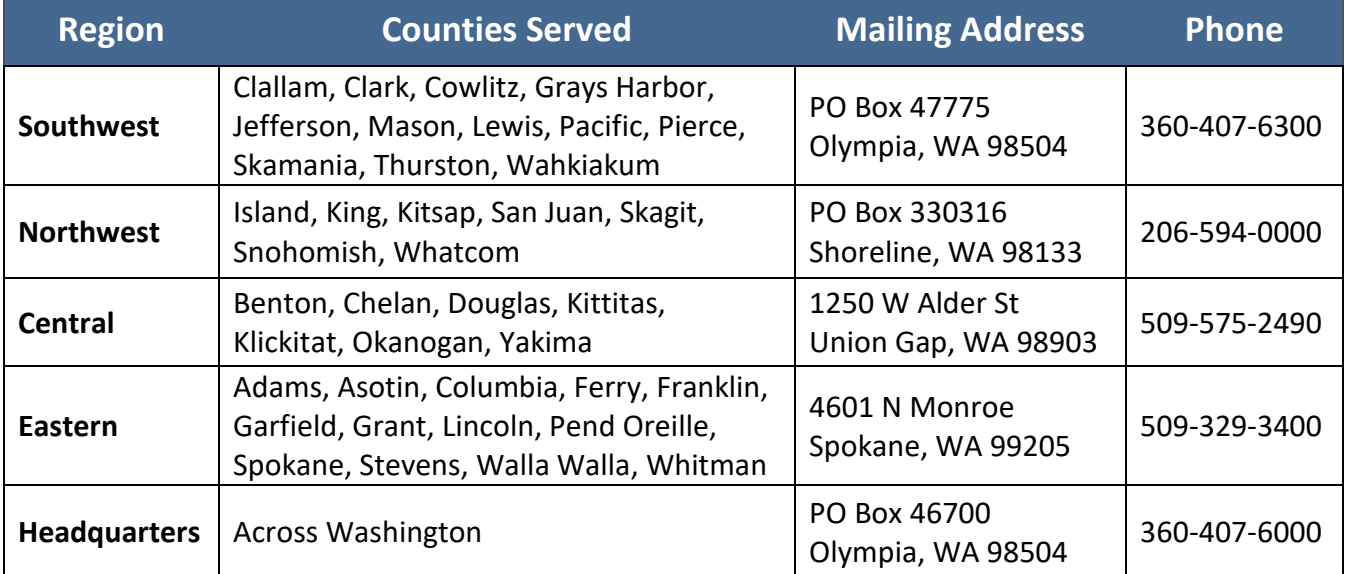

# WFRS-CBTS User Guide

## **Clean Fuel Standard Program**

Climate Pollution Reduction Program Washington State Department of Ecology

Olympia, WA

**January 2024 | Publication 22-02-065**

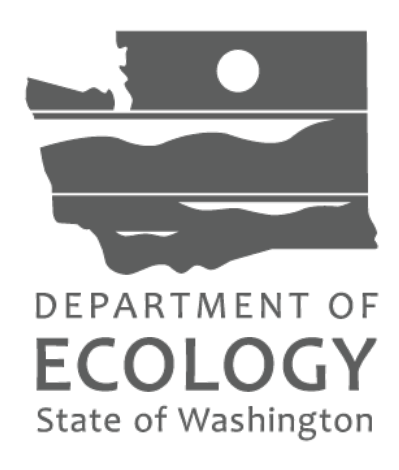

# **Table of Contents**

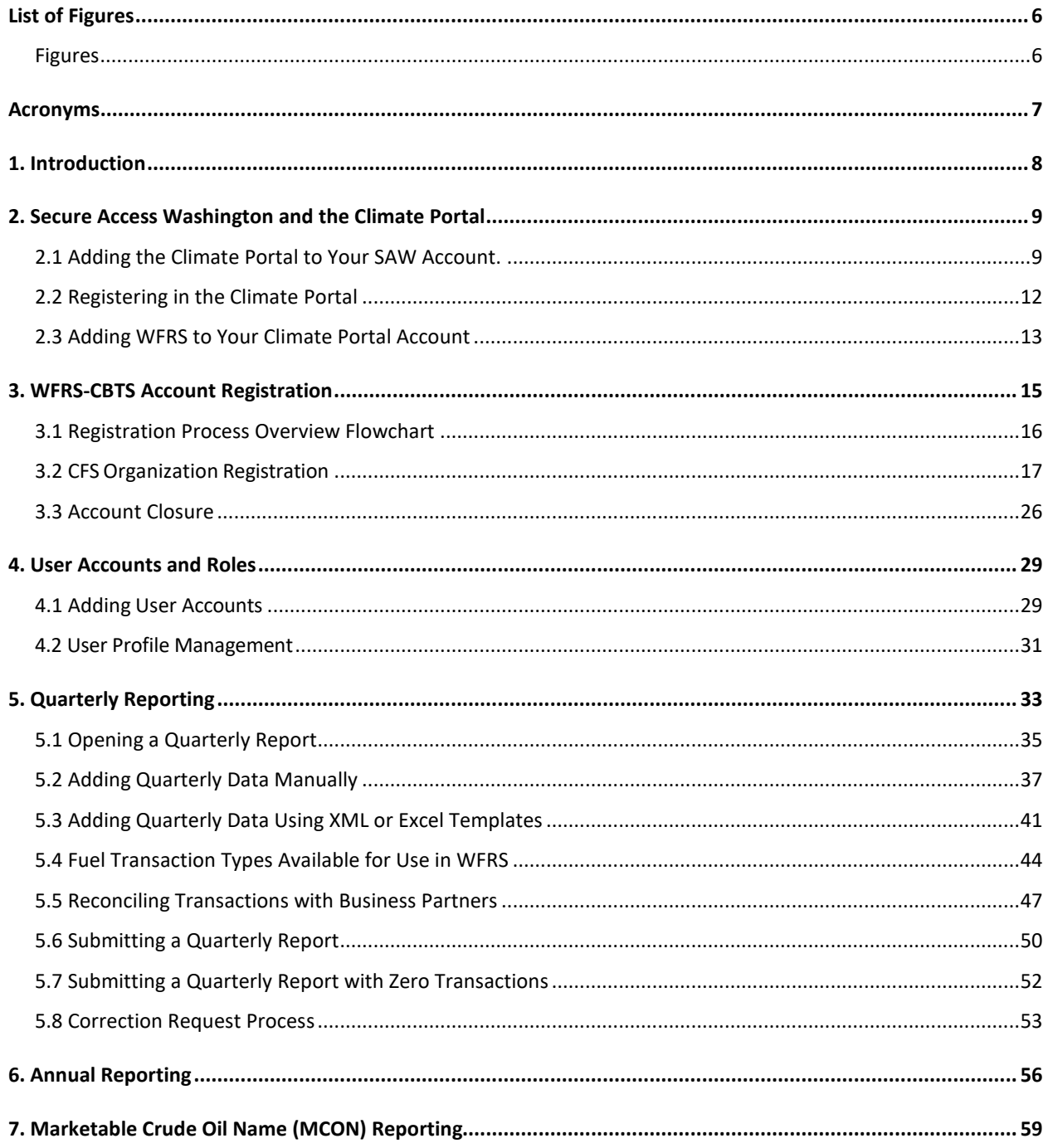

# **List of Figures**

<span id="page-5-1"></span><span id="page-5-0"></span>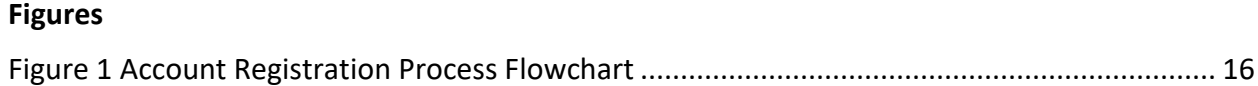

# **Acronyms**

<span id="page-6-0"></span>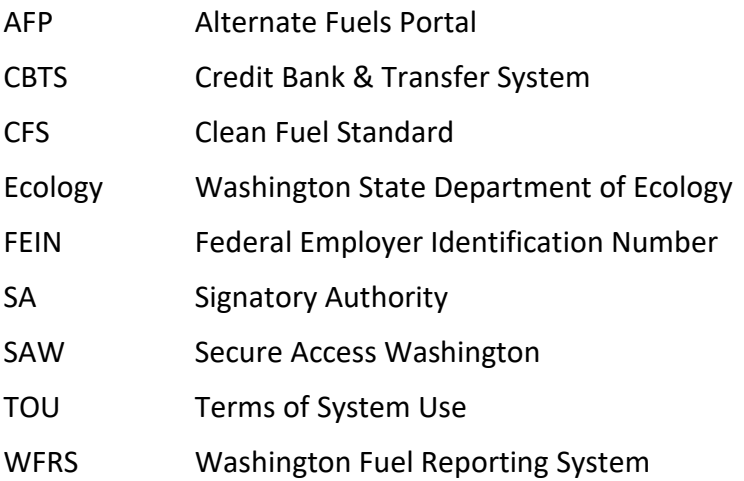

# **1. Introduction**

<span id="page-7-0"></span>The Washington Fuel Reporting System (WFRS) is part of an interactive, secured web-based data management system which comprises the following three modules:

- Washington Fuel Reporting System (WFRS)
- Credit Bank & Transfer System (CBTS)
- Alternative Fuels Portal (AFP)

Although these three modules are related and share data, each has distinct functionality. WFRS and CBTS, referred to together as WFRS-CBTS, are closely integrated and can be accessed from the same account. However, a separate account is needed to access AFP. AFP is not included in this user guide, but a similar user guide will be provided with instructions for registering in AFP. WFRS is designed to support the quarterly and annual reporting required by the Washington Clean Fuel Standard (CFS) of Reporting Parties (RP) subject to the regulation. CBTS supports the transfer of credits between buyers and sellers participating in the CFS.

# <span id="page-8-0"></span>**2. Secure Access Washington and the Climate Portal**

Before registering in WFRS-CBTS, you must have an account in [Secure Access Washington](https://secureaccess.wa.gov/myAccess/saw/select.do) (SAW). If you already have a SAW account, log in and continue to section 2.1 below for instructions on accessing the Climate Portal. If you do not have a SAW account, visit <https://secureaccess.wa.gov/myAccess/saw/select.do> to create one.

For step-by-step guidance on creating an individual SAW account, each user can watch Ecology's [SAW tutorial video.](https://www.youtube.com/watch?v=pj0EnIjG3RQ) Once you have created a SAW account, log in. You may be prompted to add authentication before continuing to section 2.1 to add the Climate portal to your SAW account.

**Note:** The username and password you create for your SAW account cannot be used for the WFRS-CBTS & AFP Login. The process outlined in section 3 of this document will guide you through registering for an account and setting up a new username and password in WFRS-CBTS.

**Note:** Each individual user needs to create their own SAW account with their personal business information. This should not be an organization level SAW account. Whenever a new user is added to an organization's WFRS-CBTS account, that new user will need their own SAW account and will need to reference section 2.1 of this document to navigate from SAW to the WFRS-CBTS

# <span id="page-8-1"></span>**2.1 Adding the Climate Portal to Your SAW Account.**

Once you are logged into your SAW account, you need to add the Climate Portal to your SAW account before you can access WFRS-CBTS.

### **Step 1.**

Select "ADD A NEW SERVICE"

**ADD A NEW SERVICE** 

### **Step 2.**

Click on the list of services A-Z

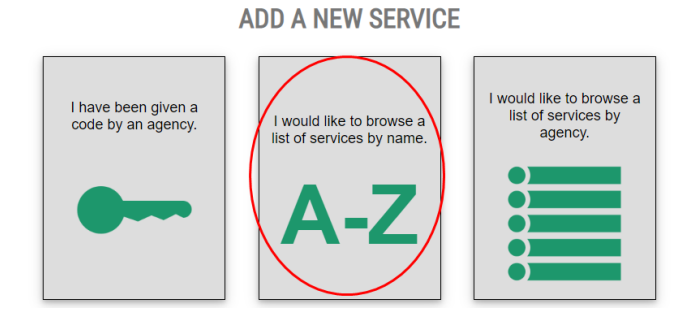

#### **Step 3.**

Scroll to find the "Climate Portal" and click "Apply".

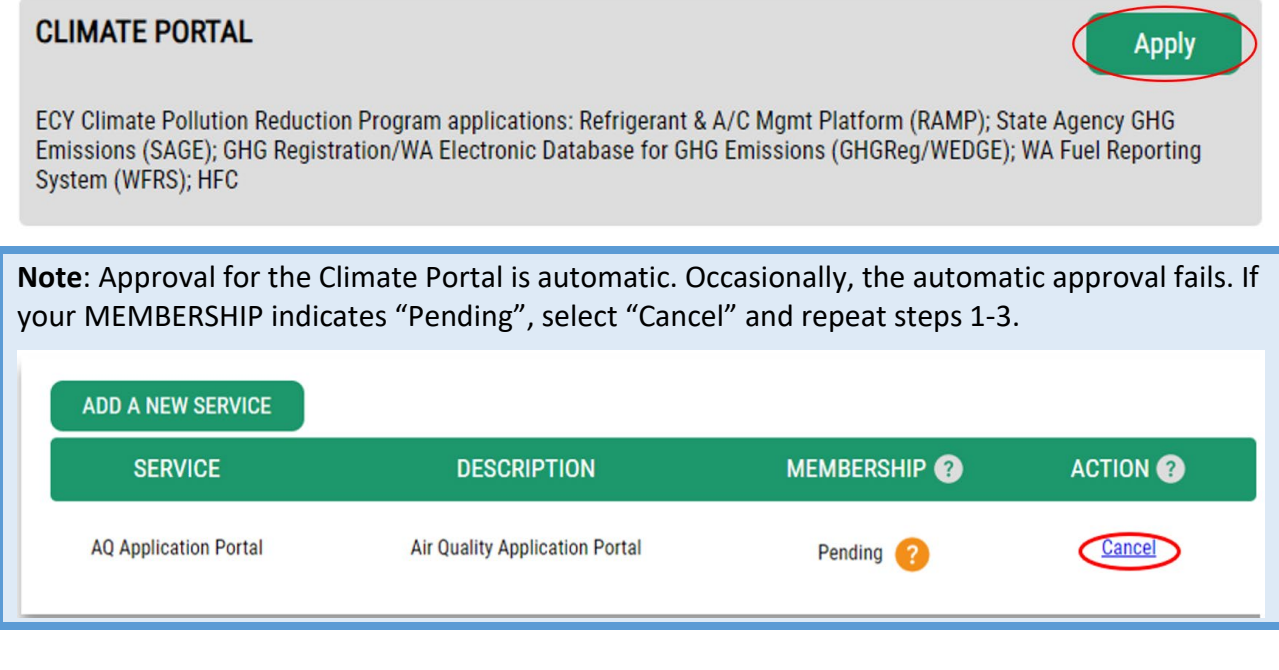

### **Step 4.**

Select "OK"

## **REGISTRATION COMPLETE**

This service has been added to your list and is ready for you to start

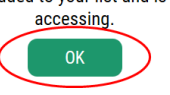

### **Step 5.**

After adding the Climate Portal to your SAW account, you will see a list of your services. Go to the Climate portal and click "Access Now".

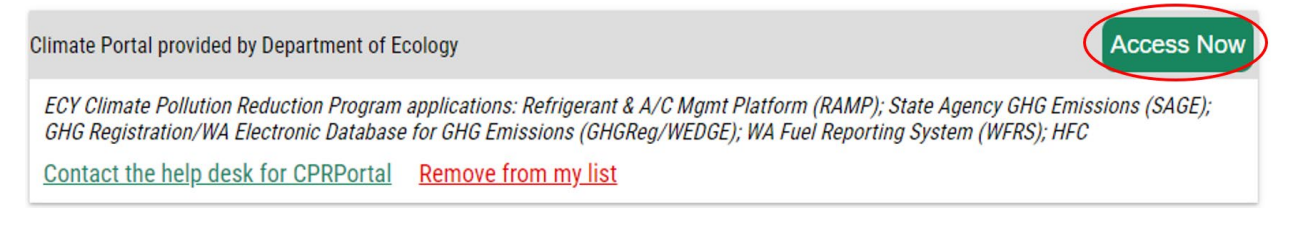

### **Step 6.**

On the NOW ACCESSING page click "CONTINUE".

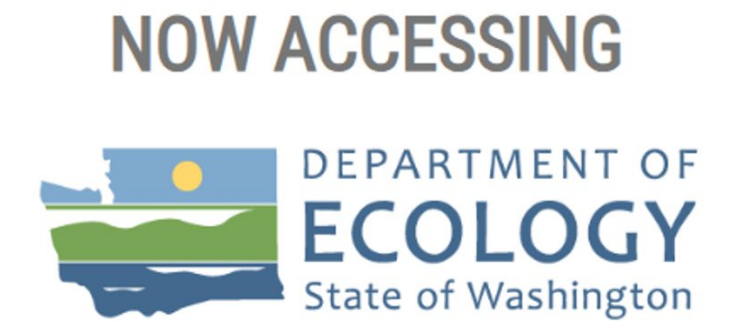

You are now accessing Climate Portal provided by Department of Ecology. If you require assistance, the Climate Portal help desk can be reached at sdri461@ecy.wa.gov or (360) 628-2958.

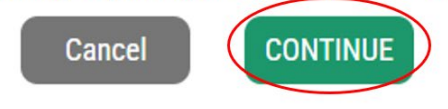

# <span id="page-11-0"></span>**2.2 Registering in the Climate Portal**

After adding the Portal to your SAW account, you will need to register in the Climate Portal.

### **Step 1.**

Enter, at minimum, your first and last name, phone number, and email address.

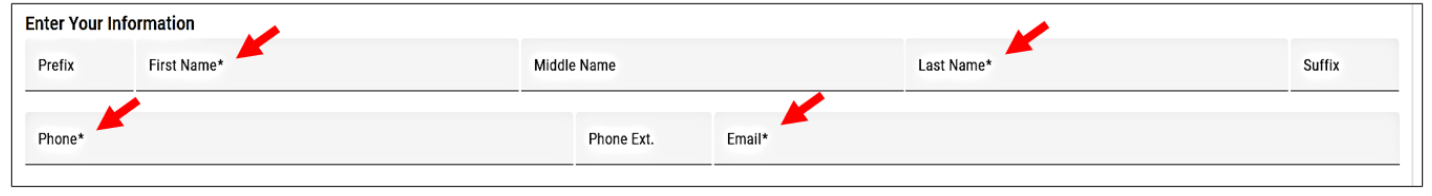

### **Step 2.**

Indicate whether your business address is outside of the United States, fill in your address, then click "Submit".

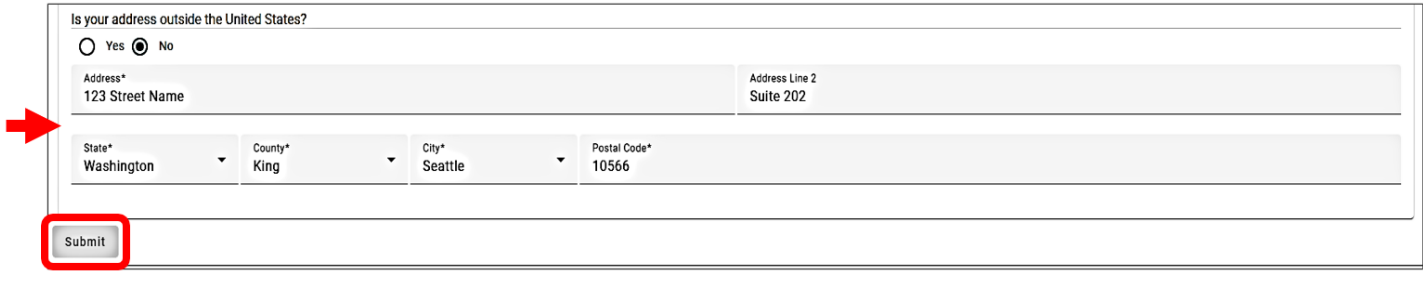

## <span id="page-12-0"></span>**2.3 Adding WFRS to Your Climate Portal Account**

Once you've created an account in the Climate Portal, you must select the application you need to access. The screen will show all applications available in the Portal. Look for the Washington Fuel Reporting System (WFRS) and click the three dots in the actions column to find the "Add Application ".

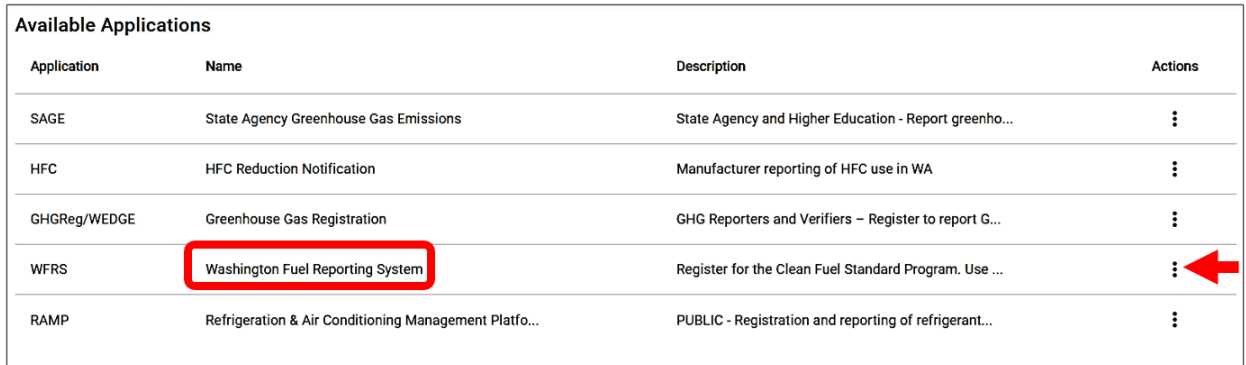

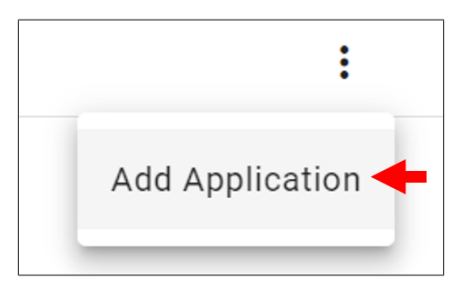

You will automatically be approved for the system and can now launch the application from your Portal Home page. After clicking "Go To WFRS", you will see the login screen for both WFRS-CBTS and AFP.

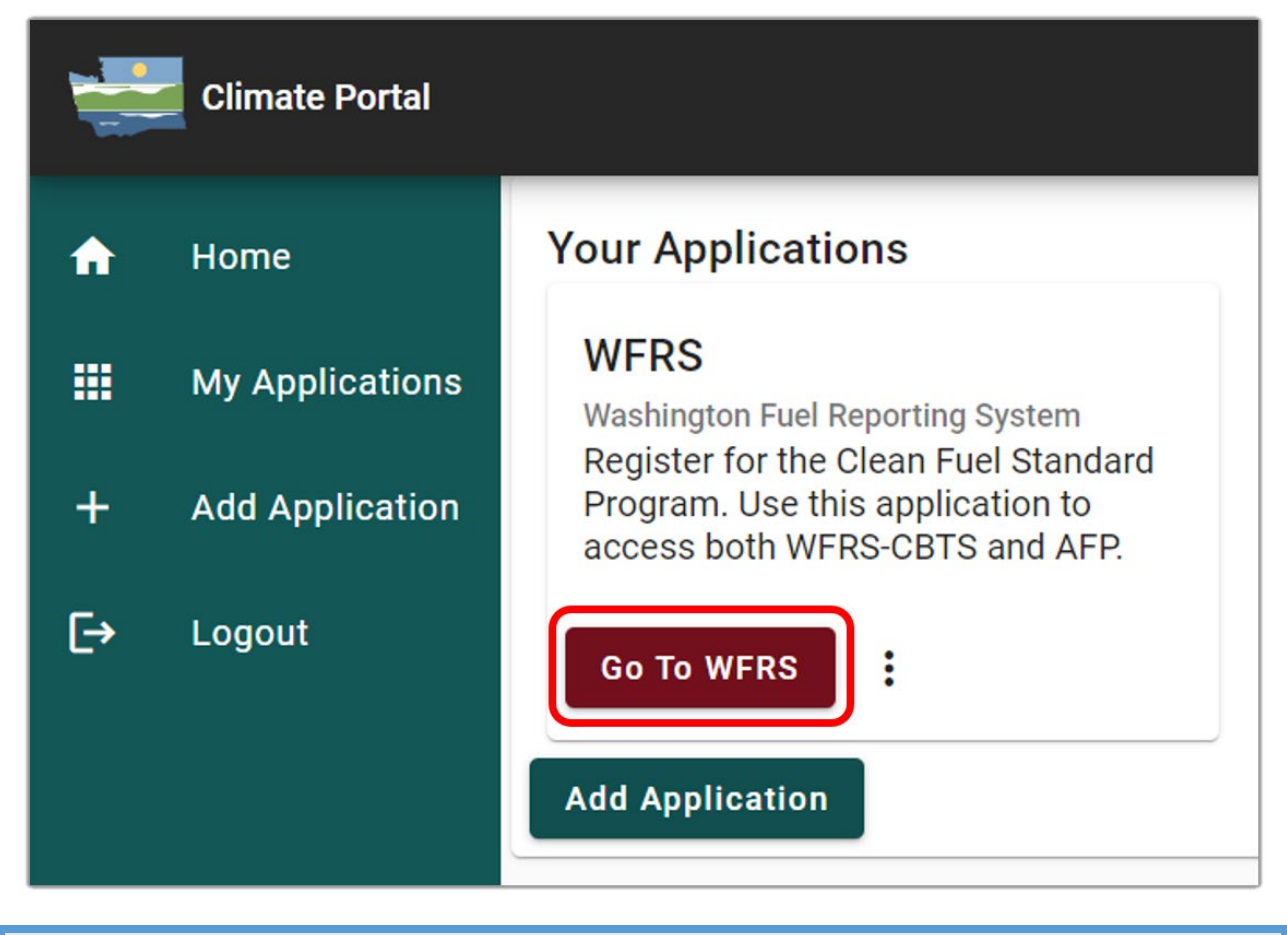

**Note**: For assistance with the Climate Portal, please contact Ecology staff (Email: [CPRPIT@ECY.WA.GOV\)](mailto:CPRPIT@ECY.WA.GOV).

# **3. WFRS-CBTS Account Registration**

<span id="page-14-0"></span>Organizations that participate in the CFS program must register for an account in [WFRS-](https://secureaccess.wa.gov/ecy/aqportal/CFS/Login.aspx)CBTS. This is required for reporting, credit generation, and transfer purposes. Begin by clicking the button that says "WFRS-CBTS Account" pictured below. You will then be prompted through a four-step registration process.

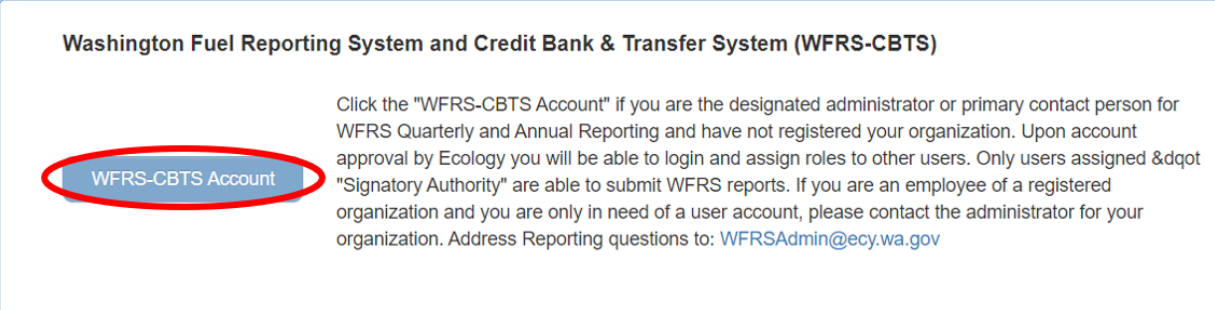

**Note**: For assistance with WFRS or CBTS, please contact Ecology staff (Email: [WFRSAdmin@ecy.wa.gov\)](mailto:WFRSAdmin@ecy.wa.gov)

## <span id="page-15-0"></span>**3.1 Registration Process Overview Flowchart**

To obtain a WFRS-CBTS account, each organization must complete the registration process as instructed in this section. The figure below provides an overview of the four-step account registration process in WFRS-CBTS.

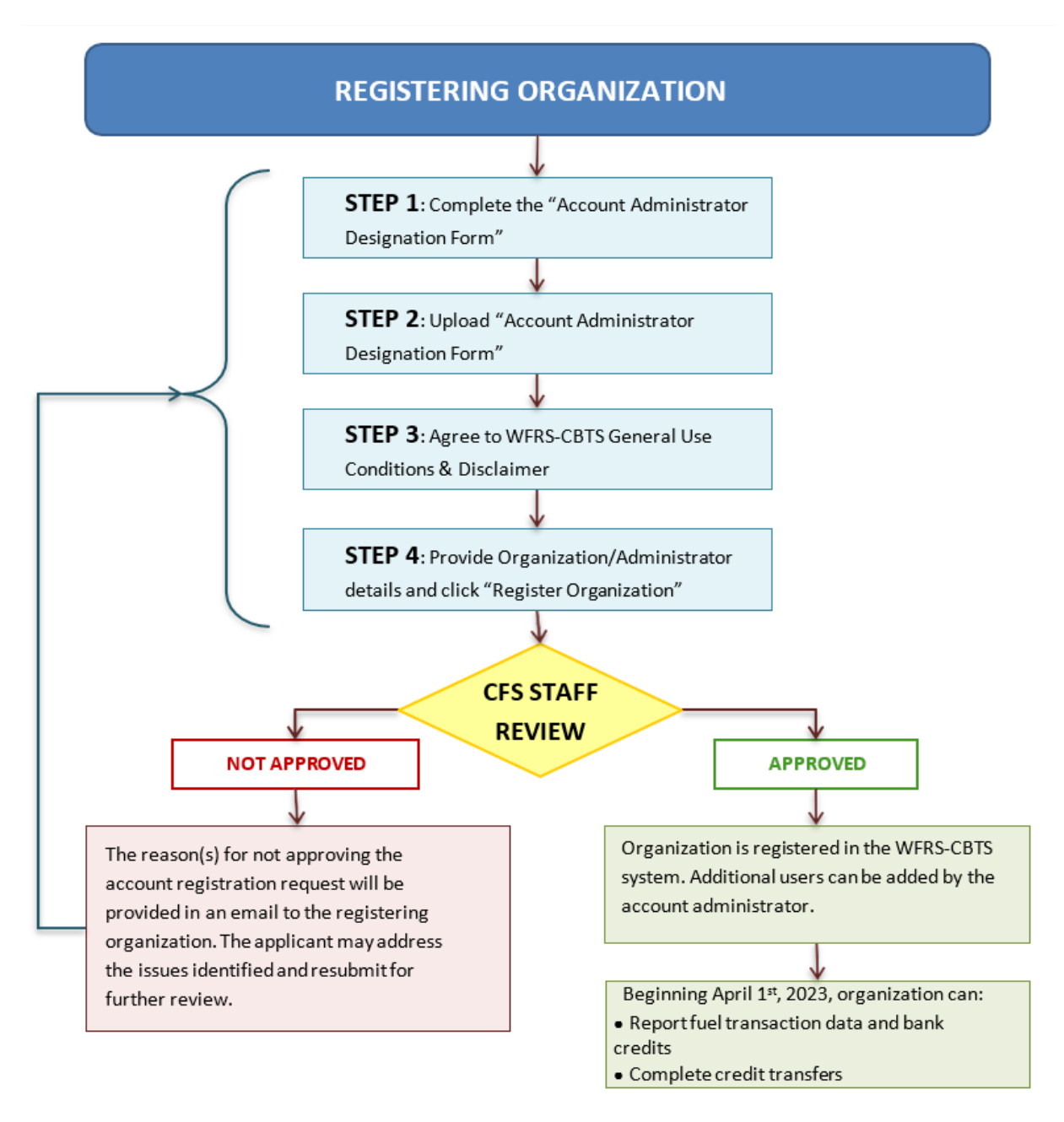

### **WFRS-CBTS Account Registration Process for Regulated and Opt-In Parties**

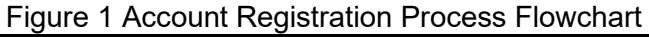

<span id="page-15-1"></span>

Publication 22-02-065 WFRS-CBTS Registration Page 16 May 2023

# <span id="page-16-0"></span>**3.2 CFS Organization Registration**

WFRS-CBTS account registration involves a series of four steps before an account registration request can be submitted. The provided information is reviewed by Ecology staff for approval.

### **Step 1**

This step is a brief introduction to the WFRS-CBTS system and the eligibility for setting up an account in the system. The Administrator Designation Form is provided here for download and must be completed per the instructions and uploaded by the applicant in Step 2. The form downloads in a fillable PDF format (type enabled).

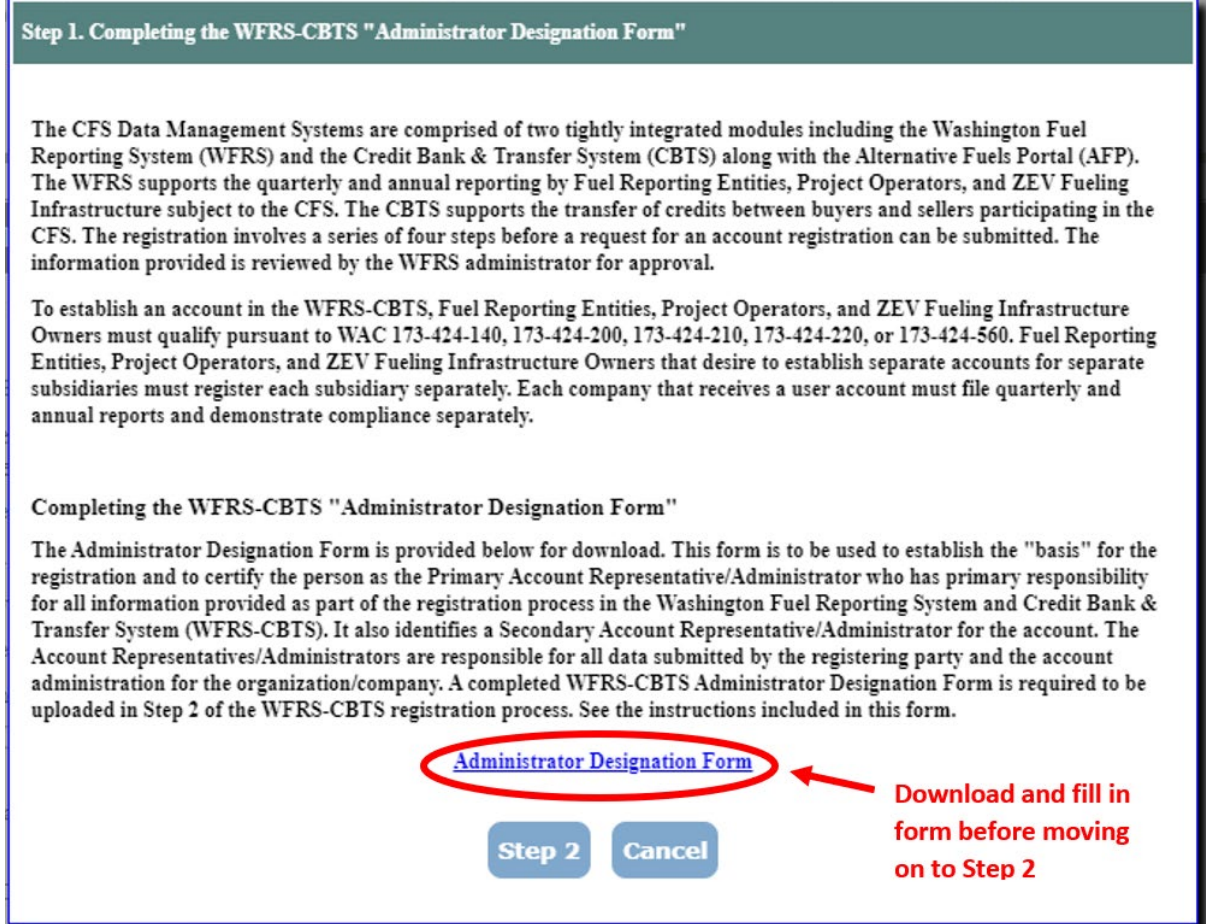

#### **Step 2**

After you have completed and signed the Administrator Designation Form, save it in PDF format. Click "Step 2" and upload the completed form using the upload button as shown below.

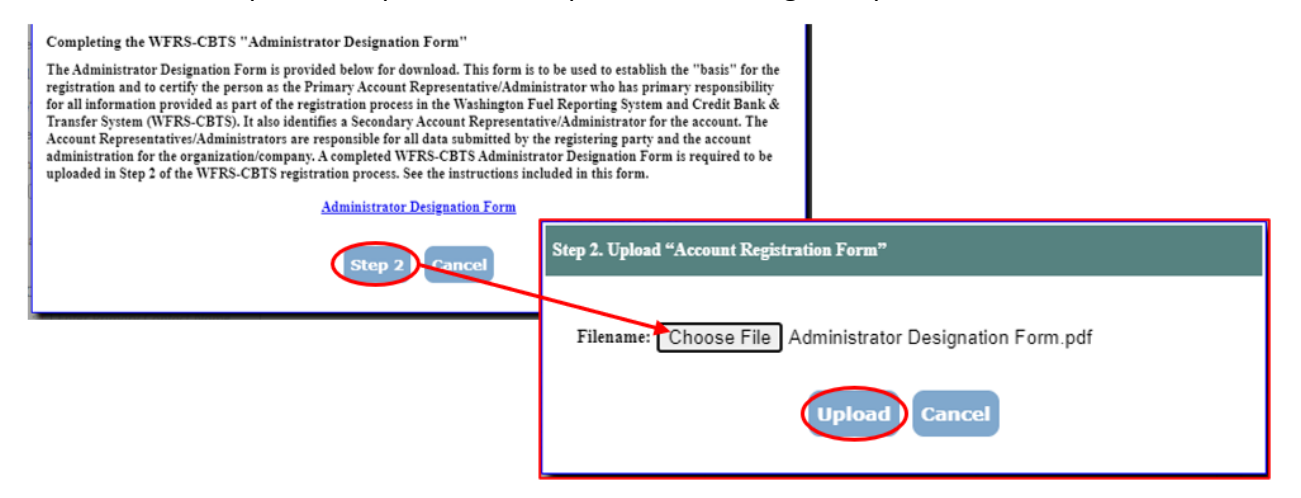

#### **Step 3**

Applicants must agree to WFRS-CBTS General Use Conditions & Disclaimer before they can proceed with the registration. Check the box to indicate that you agree, then click "Step 4".

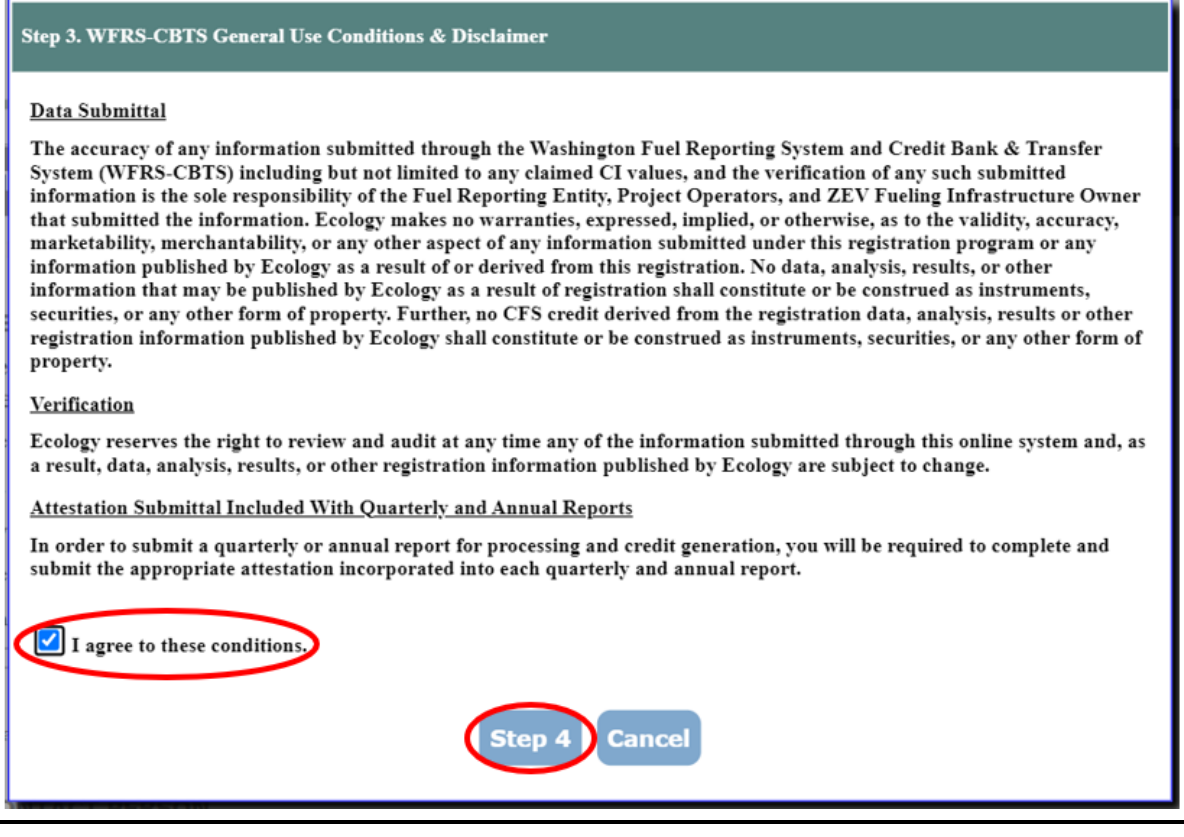

Publication 22-02-065 WFRS-CBTS Registration Page 18 May 2023

### **Step 4**

The applicant needs to provide organization and administrator details along with primary contact information after uploading the Administrator Designation Form onto this page. All fields marked with an asterisk (\*) are mandatory.

The applicant also needs select a registration category. Once a category is selected you must check all the applicable fuels/blendstocks. System features related to each category will only be available if the correct fuels have been selected. If you fail to select all applicable fuels/blendstocks, you will be able to edit your organization information after registration.

If the applicant is a designee or an aggregator, see section 3.2.1 for additional instructions prior to submitting your registration.

Once the form is complete, select "Register Organization" to complete the application.

#### **CFS ORGANIZATION REGISTRATION**

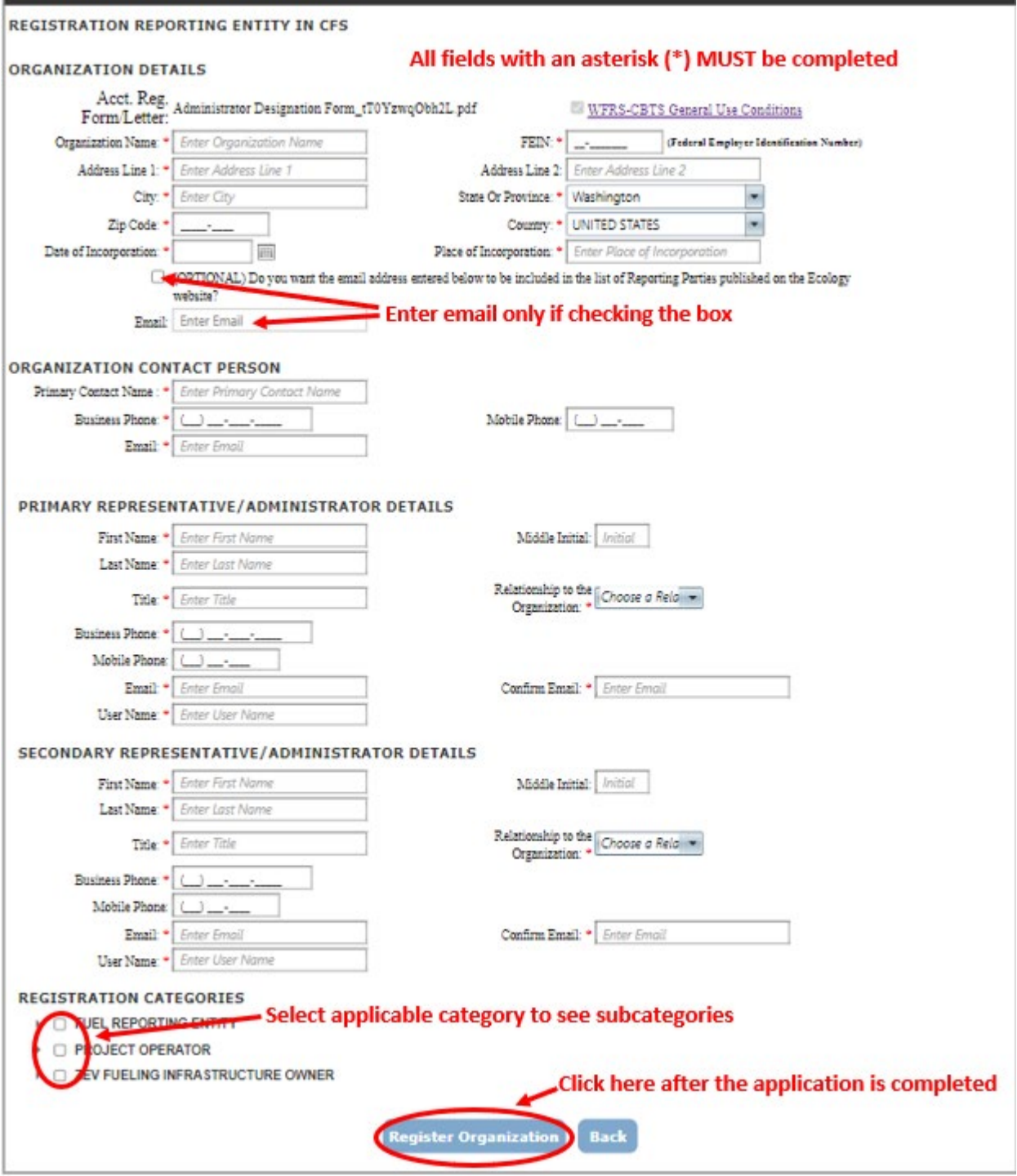

**Note***:* The usernames are not case-sensitive. For example, CFS\_ADM and cfs\_adm will be considered as the same username by the system. Whereas the passwords are case-sensitive i.e. PASSword, PassworD and password will be treated different by the system. In case you forget your password, please contact Ecology staff (Email: WFRSAdmin@ecy.wa.gov)

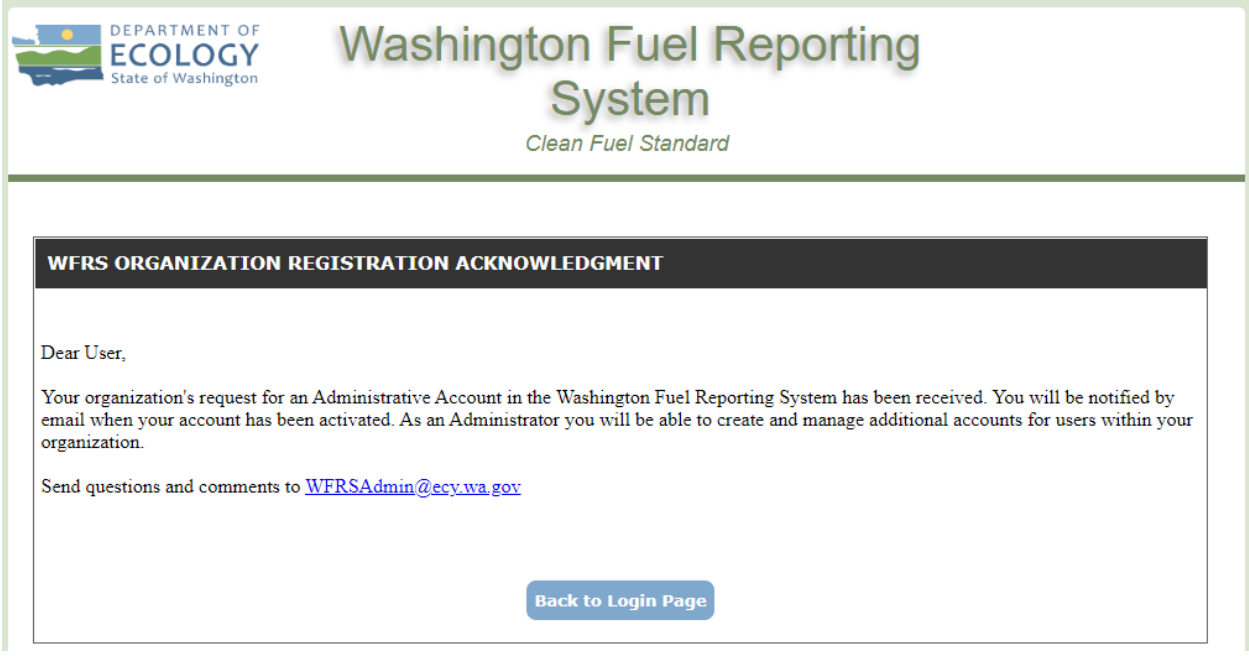

Once you submit your registration, your account will not be activated until it has been reviewed and approved by Ecology staff. Once it has been approved and activated, you will be sent three automated emails containing your account username, a temporary password, and a Security Identification Code (SIC). If the account is not approved, an explanation of the outstanding issues will be emailed to the registrant and an opportunity to resubmit the application will be provided.

Once your account has been activated, return to th[e WFRS](https://secureaccess.wa.gov/ecy/aqportal/CFS/Login.aspx) login page and enter the username and temporary password contained in the automated emails. Once you have logged in, you will be prompted to accept the Terms of System Use and create a permanent password.

After your account in WFRS-CBTS has been activated and you have accepted the Terms of System Use, you will still be required to sign in through SAW and then launch WFRS through the Climate Portal each time you access your account.

## **3.2.1 Designator Registration**

If an applicant is a designee or an aggregator and selects one or more fuel categories under propane, natural gas, hydrogen, or electricity, they must provide information about the designator by clicking on "Add Designator" tab as shown below:

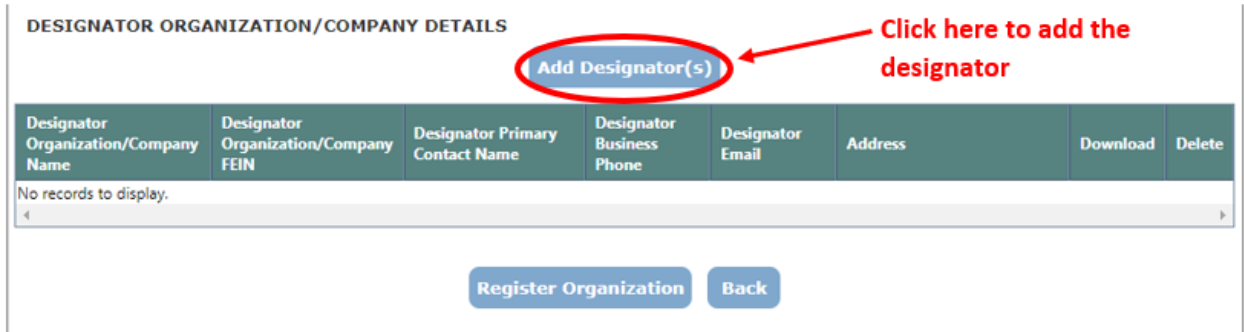

Provide details about the designating entity. All fields marked with an asterisk (\*) are mandatory. Aggregators must upload a filled-out copy of the Aggregator Designation Form (found on the CFS webpage). Designees must also upload the contract between the designator and designee. An acceptable contract must at least have following elements:

- Name of designee and designating entity
- FEIN for both entities
- Attestation about the release of rights to report and claim credits in CFS
- An expiry date of a contractual relationship or a disclaimer that if a contract ends or is terminated, both entities are responsible for notifying Ecology in the effective quarter

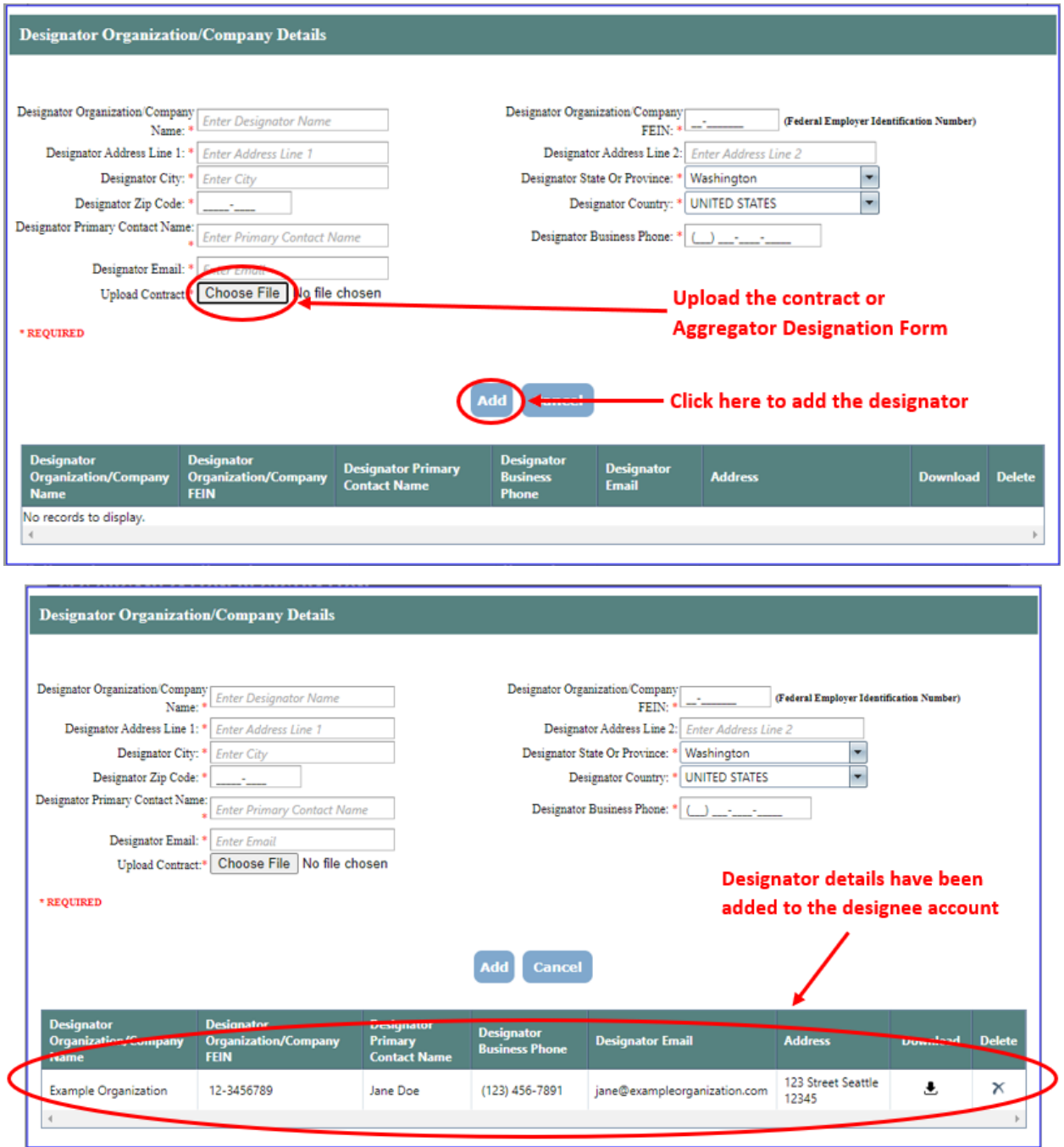

The designee must add all designators if the designee is representing more than one organization.

After adding a designator, click the Update Organization Profile button at the bottom of the page in order to save the registration.

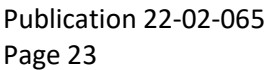

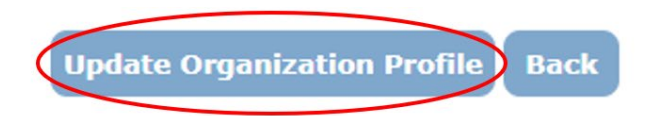

### **3.2.2 Terms of System Use for WFRS-CBTS**

Ecology staff will activate the account for the requesting user upon approval. **All users** are required to accept the Terms of System Use Agreement (TOU) for the system as part of their first login.

As shown below, there are two sections of the TOU that must be read and acknowledged. This is accomplished by checking the boxes that follow each of the two sections and entering the user's name to "Electronically Sign" the document. All users have access to the TOU for reference via a hyperlink on each web page of WFRS-CBTS.

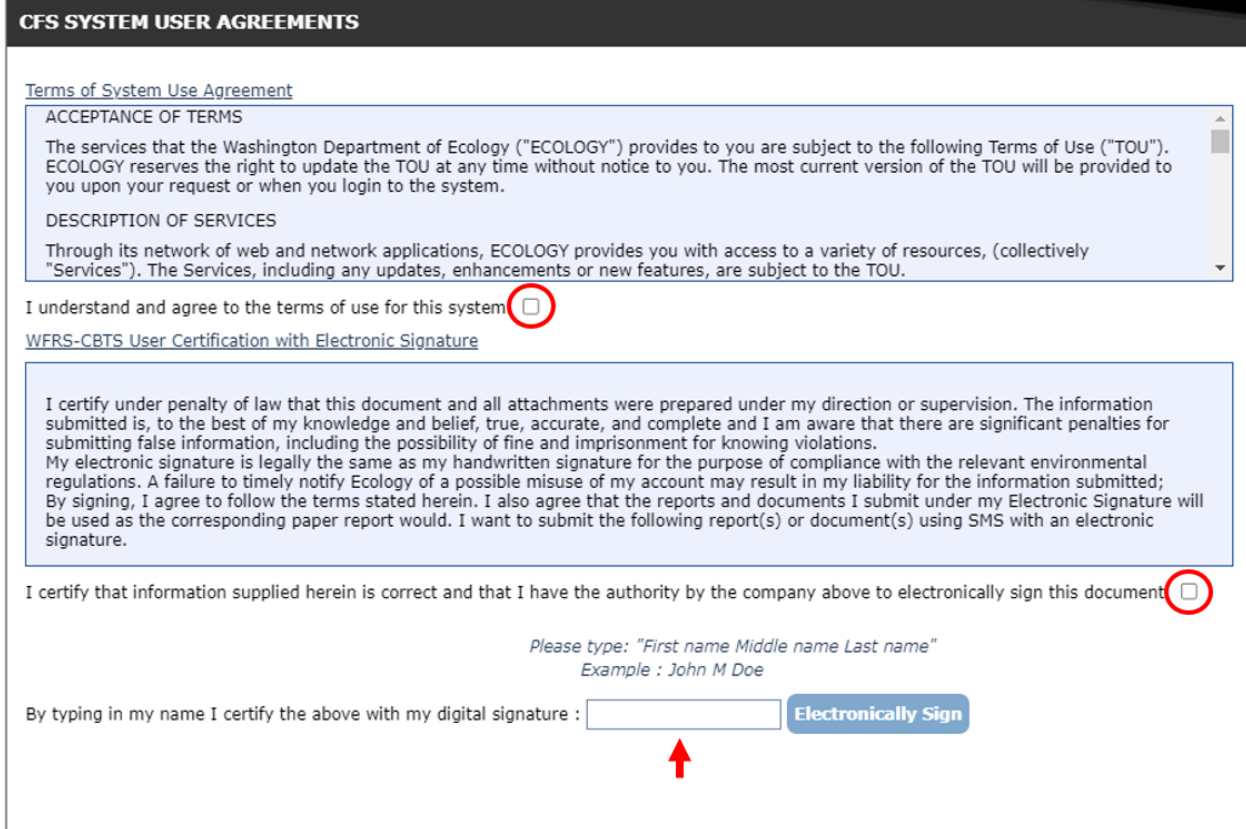

## <span id="page-25-0"></span>**3.3 Account Closure**

If an organization has been registered in WFRS-CBTS and needs to close their account, they must comply with WAC 173-424-300(1)(f) and upload a completed copy of the [WFRS-CBTS](https://apps.ecology.wa.gov/publications/documents/ecy070715.pdf)  [Account Closure Form](https://apps.ecology.wa.gov/publications/documents/ecy070715.pdf) using the Correspondence tab in WFRS-CBTS. Once submitted, the account closure request will be reviewed by Ecology and the registrant will be notified in writing that the registration has been canceled.

Organizations who close their accounts in WFRS-CBTS will still be responsible for the [CFS](https://ecology.wa.gov/air-climate/reducing-greenhouse-gas-emissions/clean-fuel-standard/requirements#fees)  [program fee](https://ecology.wa.gov/air-climate/reducing-greenhouse-gas-emissions/clean-fuel-standard/requirements#fees) unless they are an opt-in participant under WAC 173-424-140(2) who has not reported transactions or generated credits within the compliance period.

## **3.3.1 Submitting an Account Closure Form**

The Account Closure Form can be accessed from the Clean Fuel Standard Program Documents webpage or from the WFRS-CBTS home page as shown below:

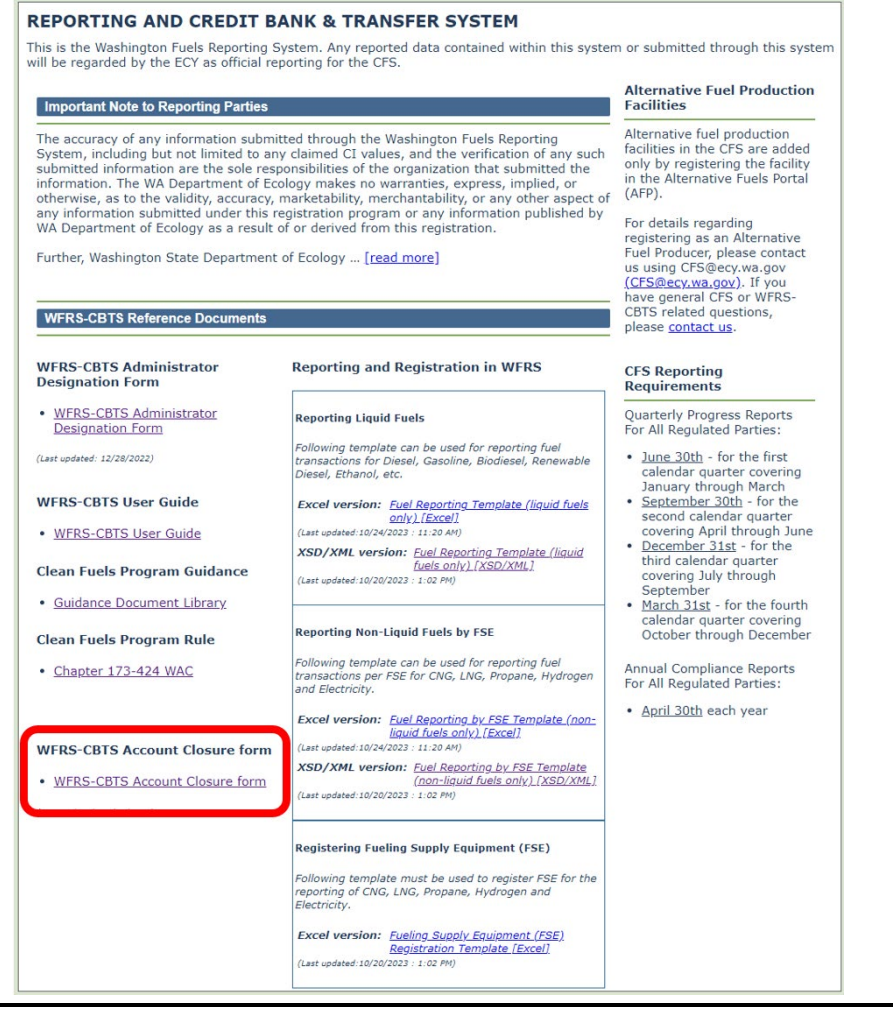

Publication 22-02-065 WFRS-CBTS Registration Page 26 May 2023

Once the form has been completed, log in to WFRS-CBTS and click "Correspondence" in the navigation bar at the top of the page.

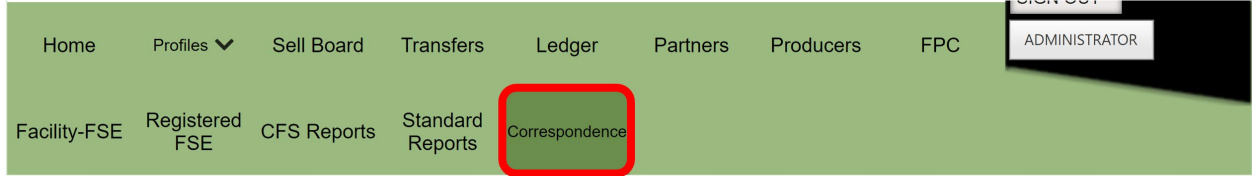

Click "New Post" to begin the upload process.

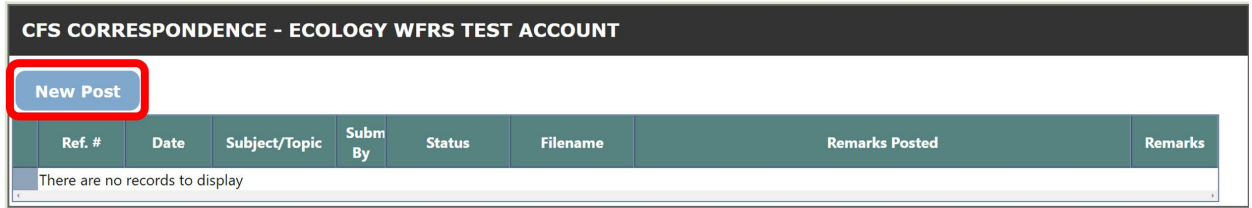

A popup window will appear. Indicate "Account Closure – *Company Name*" as the subject and include any relevant remarks. Select "Post New issue" from the Action dropdown menu. Once all fields are complete, click "Choose File" to upload the completed Account Closure Form, then click "Submit".

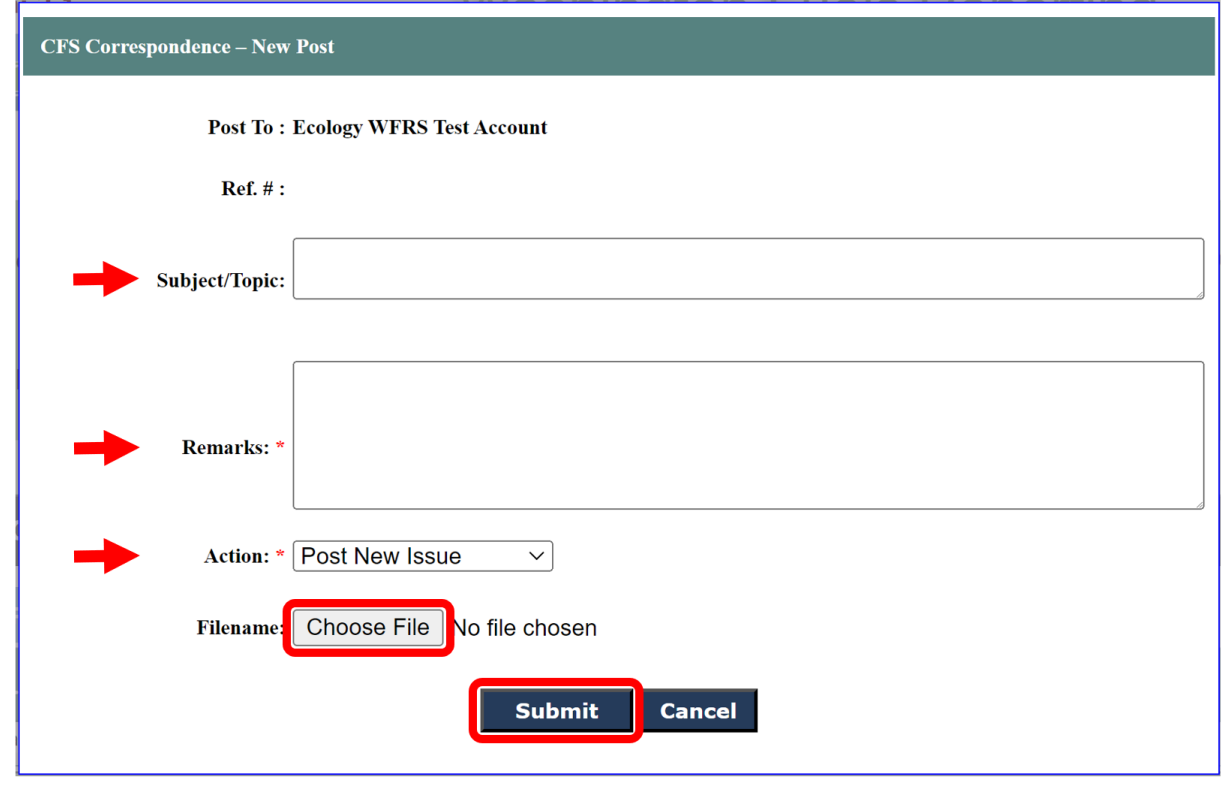

Publication 22-02-065 WFRS-CBTS Registration Page 27 May 2023

**Note**: If an opt-in organization is withdrawing from the CFS program they will not be responsible for the CFS Program Fee if they have not reported transactions or generated credits within the compliance period. If the fee has already been invoiced, they will need to include the invoice number in the "Remarks" box and indicate that the invoice should be retracted. However, if an opt-in organization has reported transactions and generated credits before withdrawal, they are responsible for payment of the fee for that calendar year.

## **3.3.2 Completing the Account Closure Form on Behalf of a Designator**

Ecology must be notified when an aggregator's authorization to act on behalf of a credit generator or regulated party has been withdrawn. Any credits generated by the designator that remain in the aggregator's account should be handled in accordance with the existing contract between that designator and the aggregator.

If an aggregator needs to submit a request to withdraw a designator from the CFS program on behalf of the designator, they are required to submit a copy of the Account Closure Form that includes the designating organization's information. The form must be signed and dated by a person from the designating organization with authority to legally bind the company. During the upload process outlined in section 3.3.1, the aggregator should include the designating organization's name and FEIN in the correspondence remarks.

Designators should not be deleted from the Aggregator's organization profile until Ecology has notified the Aggregator in writing that the registration has been canceled.

# **4. User Accounts and Roles**

# <span id="page-28-1"></span><span id="page-28-0"></span>**4.1 Adding User Accounts**

Additional user accounts can be added by the account administrators of the registered organization. To add a new user account, follow these steps.

### **Step 1**

Go to the **Profiles** tab and select **User Profile**. A form will appear requesting **User Details, User Role, Username** and **Password.**

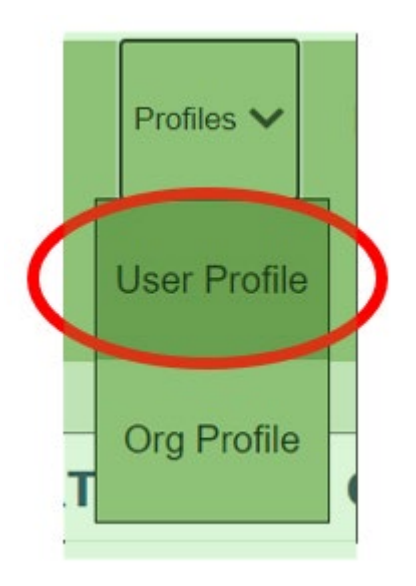

### **Step 2**

Complete all the required fields marked under **User Details**. Select other options as required. (**User Active** *must be checked for all new users before they can use their account)*

- **User Locked:** Select to lock the user account.
- **User Active**: Select to ensure user account is active.
- **Password Reset**: Select when a password reset is required.

### **Step 3**

Select the **User Role** through the drop down and select options as required. User roles include Administrator, Credit Facilitator, Contributor, and Reviewer.

• **Signatory Authority**: Select if the user needs signatory authority to submit quarterly/annual CFS reports. This is designation is not available to all user roles, but only to Administrators and Reviewers.

• **Data Tab**: Select to provide the user account access to CFS reported data for download

### **Step 4**

Create a **username** for the user and click **Add User Profile**.

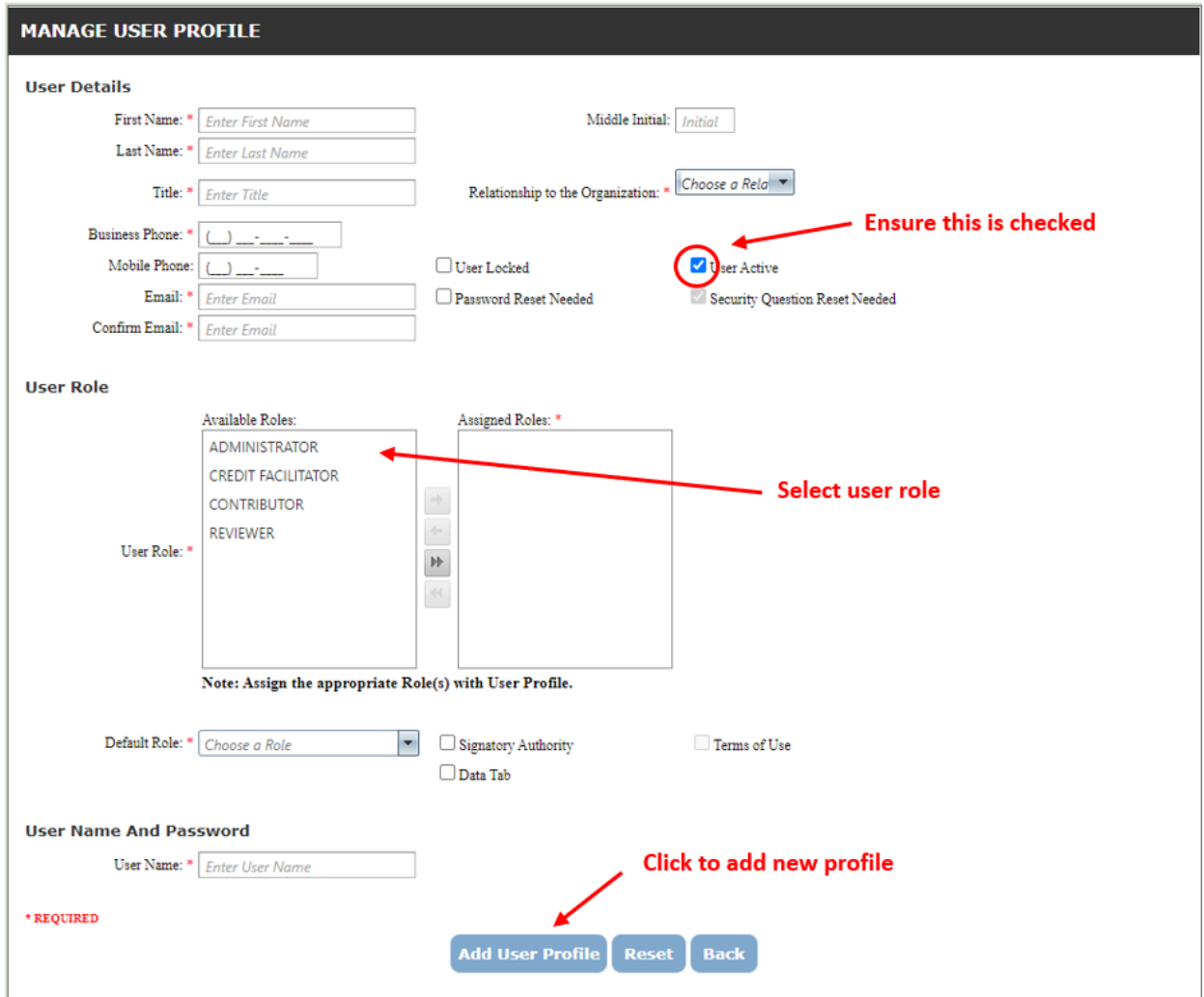

After you click **Add User Profile**, a pop-up box will appear notifying you that the new user will receive a system generated email. Click **OK**.

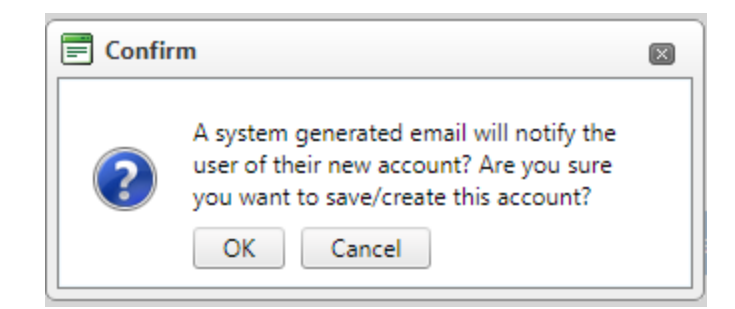

The newly added user will get two emails with user account information and a temporary password. You will get the following message:

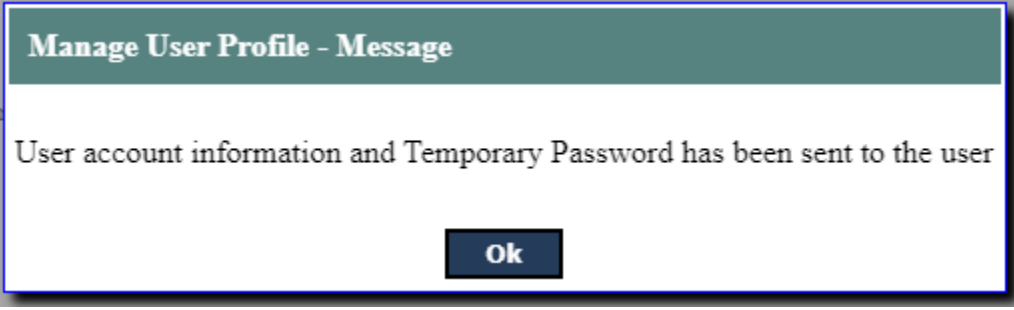

## <span id="page-30-0"></span>**4.2 User Profile Management**

The existing user (account) profile can only be updated by the account administrator. To update an existing user profile, follow these steps:

### **Step 1**

Go to User Profile tab. A grid table containing a list of existing user accounts will be displayed below the new user top section of the page.

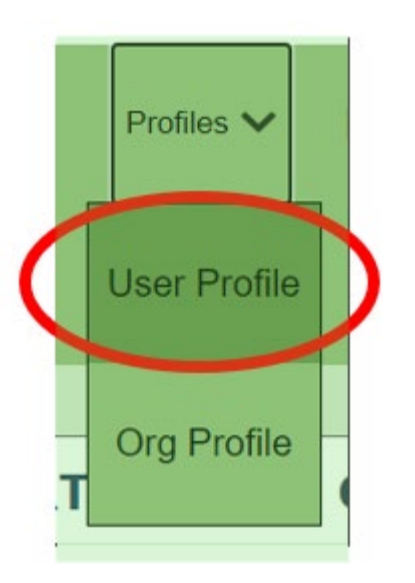

### **Step 2**

Under the user profile you want to update go to "User Details" and click on "See Details".

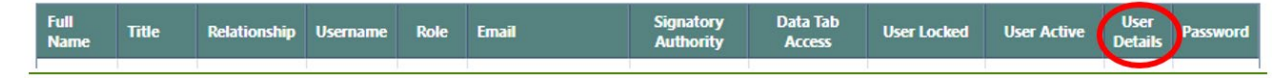

### **Step 3**

This will repopulate the fields in the form with the information included for the user account. To complete this step, make the required updates and click Update User Profile.

# **5. Quarterly Reporting**

<span id="page-32-0"></span>Each reporting party must submit a quarterly report which includes a compilation of all fuel transaction records for each transportation fuel used or distributed in the quarter. Quarterly reports must meet the requirements specified in WAC 173-424-420

Reporting parties must complete an initial data upload for quarterly reports in WFRS within the first 45 days of the reporting period. During the subsequent 45 days, reporters for liquid fuels must use the reconciliation reports provided in WFRS to make any necessary corrections.

Reporting is due on the dates listed below, or the next business day if the due date falls on a weekend or holiday.

Quarterly Progress Reports For All Regulated Parties:

- June 30th for the first calendar quarter covering January through March
- September 30th for the second calendar quarter covering April through June
- January 10th for the third calendar quarter covering July through September
- March 31st for the fourth calendar quarter covering October through December

Reporting parties with no fuel transactions still must submit a quarterly report with zero transactions.

There are multiple ways to upload fuel transactions into WFRS:

- 1. **Manual Online Entry**: This can be used for uploading a small number of transactions or for reporting fuel transactions that can be readily aggregated into just a handful of transactions (if each aggregation is with same business partner and production facility), or for reporting "no transactions" when there were no fuel transactions in the reporting quarter.
- 2. **XML Upload**: Multiple fuel transactions can be uploaded in XML format as per the system generated XSD (XML Schema Definition). The XSD is available under the Home tab. There are separate XSD for liquid and non-liquid fuels.
- 3. **Excel Upload**: Multiple fuel transactions can also be uploaded in Excel format using the templates available under the Home tab. There are separate Excel templates for liquid and non-liquid fuels.

Fuel transactions can be uploaded by a user with the "Contributor" role to prepare the quarterly reports. The final report must be submitted by either a user with the "Administrator" role or a user with the "Contributor" role who has been granted "Signatory Authority" in their User Profile.

For information on how to add or change user roles, see Section 4 of this document.

The following sections will provide instructions for completing and submitting quarterly reports in WFRS.

# <span id="page-34-0"></span>**5.1 Opening a Quarterly Report**

To begin a quarterly report, log in to WFRS as either a "Contributor" or an "Administrator" role. Click on the "CFS Reports" tab in the navigation bar at the top of the page.

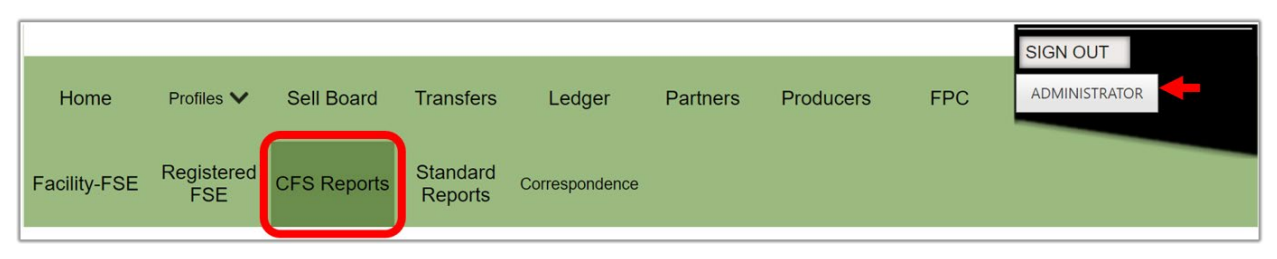

In the CFS Reports tab, you will need to select the correct quarter and year if it does not already appear in the reports table. Click the "Go" button when you have made your selection.

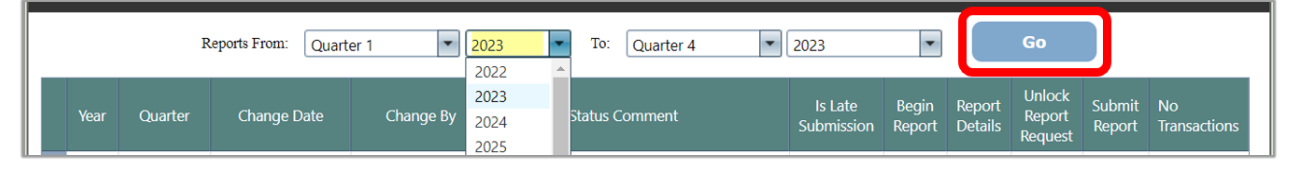

Click "Begin Report" next to the correct quarter and year to open a report. Once a report is open, data can be uploaded into the system. If the report has already been opened, there will be a link labeled "Goto Report Details" that you can click to continue uploading data.

**Note**: You will only be able to access reports for quarters that the organization was registered for. For example, if you register during calendar quarter 2 you will not be able to access reports for quarter 1 of that year.

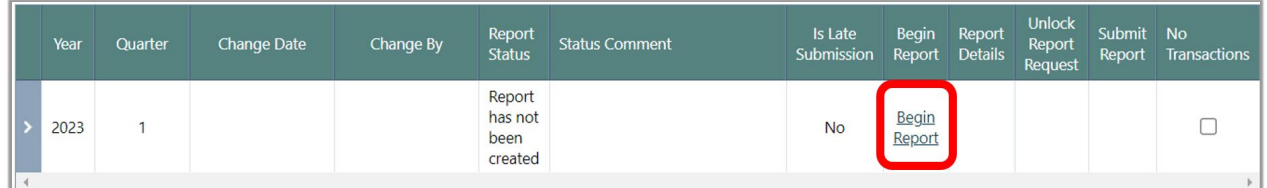

When the report is opened, you will have the option to upload an XML or Excel template, add Fuels and transactions manually, and upload documents associated with this report.

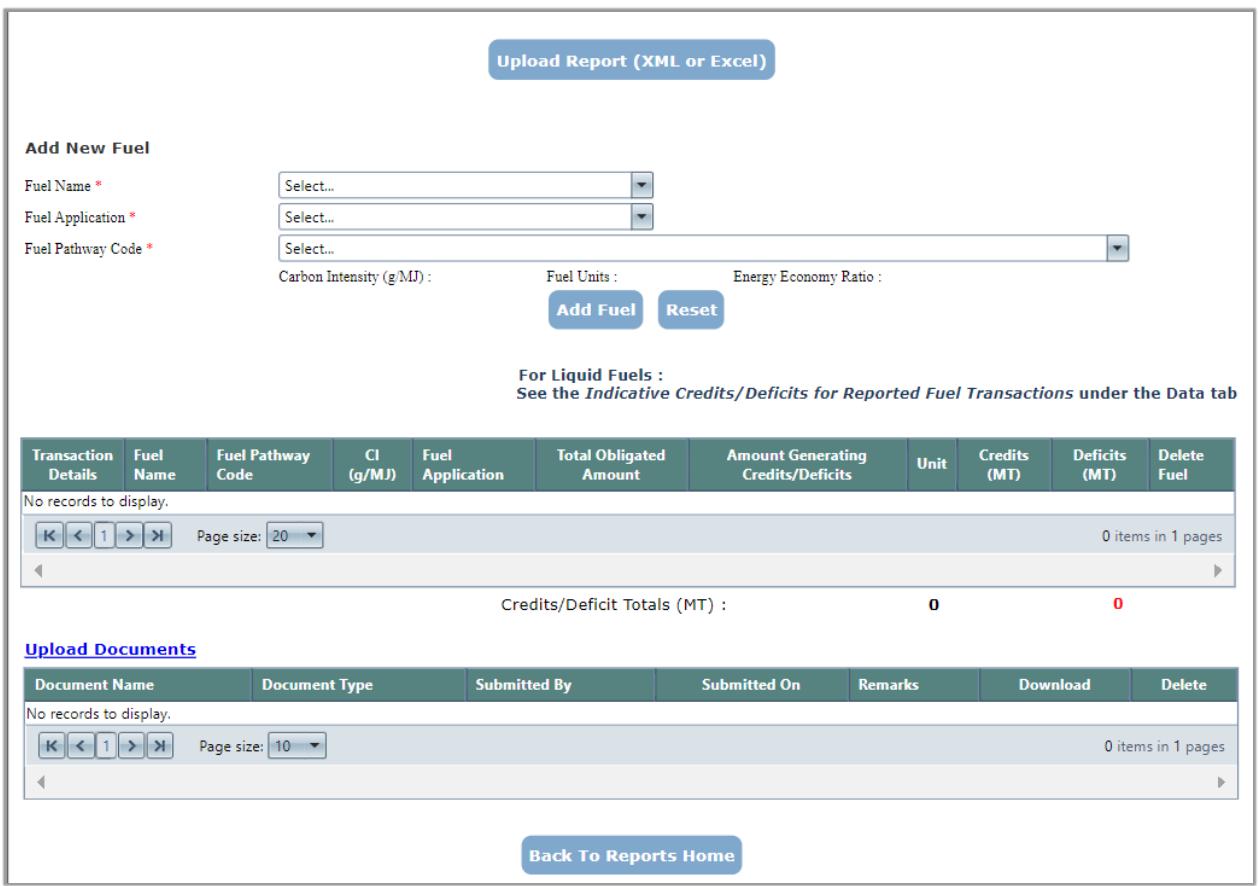

If there are documents to upload with the quarterly report, click "Upload Documents" near the bottom of the page. Once this button is clicked, there will be a "Choose File" button where you can select documents from your computer. You will also need to indicate a document type from the dropdown menu. Click "Upload Document" when you have selected the relevant document.

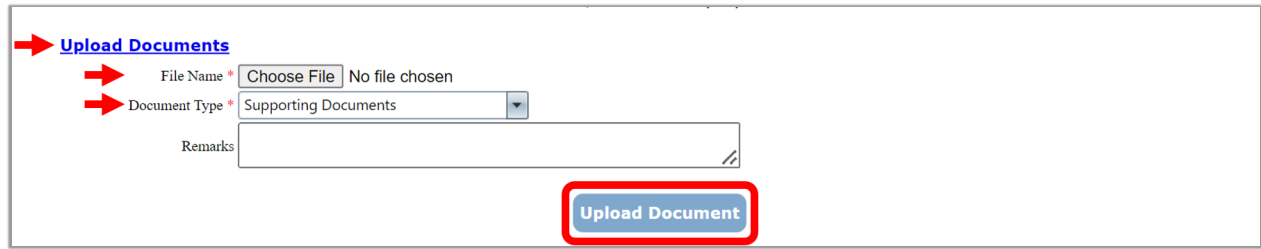

You will see all uploaded documents in a table at the bottom of the page.

## <span id="page-36-0"></span>**5.2 Adding Quarterly Data Manually**

Before adding fuel transactions manually, you will have to add a fuel or fuels to your report. This is done using three dropdown lists where you will select **Fuel Name**, a **Fuel Application**, and a **Fuel Pathway Code**. You will enter three selections appropriate from the fuel transactions you have to report.

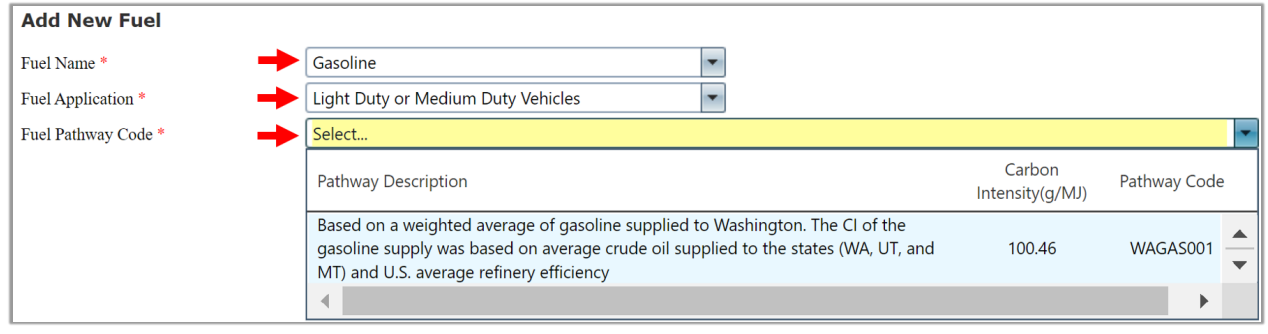

**Note**: The **Fuel Application** and the **Fuel Pathway Code** are essential parameters used in the calculation of credits and deficits. Be sure to you are using accurate selections before uploading transactions.

When you add the correct Fuel Name, Fuel Application, and Fuel Pathway Code, click the "Add Fuel" button. You will need to repeat this process for all fuel types that need to be added for this reporting period.

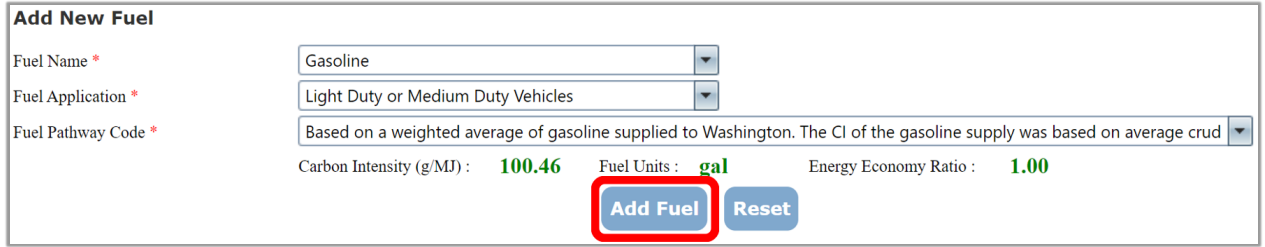

Once a fuel has been added to the report it can be seen in the grid table below. To add transactions for a fuel, click "Go to Details" in the Transaction Details column next to the Fuel Name.

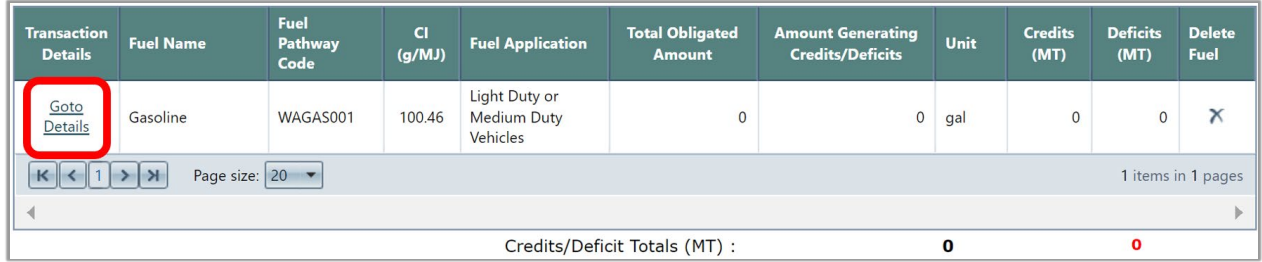

Publication 22-02-065 WFRS-CBTS Registration Page 37 May 2023

Click the "Add Transaction" Button to begin manually entering transaction information.

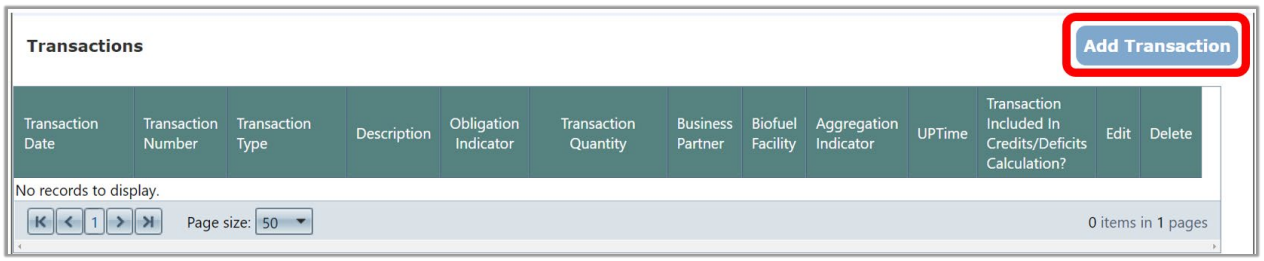

A fuel transaction form will appear. You will need to enter data into the following fields:

- **Transaction Date** This can be a single date for an individual transaction. Or, if you are submitting aggregated data, use the last day of the compliance period.
- **Business Partner** Select the name of your business partner from the dropdown menu. If you do not have a business partner for this transaction, select "Undefined".
- **Transaction Type** Select whichever is appropriate to describe the transaction. The transaction types are listed and described in section 5.4 of this document.
- **Fuel Production Facility** This selection is required if you are reporting a biofuel. Facilities associated with the fuel pathway code will appear in the dropdown menu. If you are not reporting a biofuel, you may leave this field blank.
- **Transaction Quantity** Enter the volume of fuel involved in this transaction for this fuel pathway.
- **Transaction Number** You may create a unique transaction number or leave the system generated number.
- **Aggregated Amount** Check the box if this entry represents a series of transactions over the compliance period.
- **Transaction Description** Use this optional field as needed to provide additional transaction details.

Once you've entered the fuel transaction information, click the "Add" button to save the transaction.

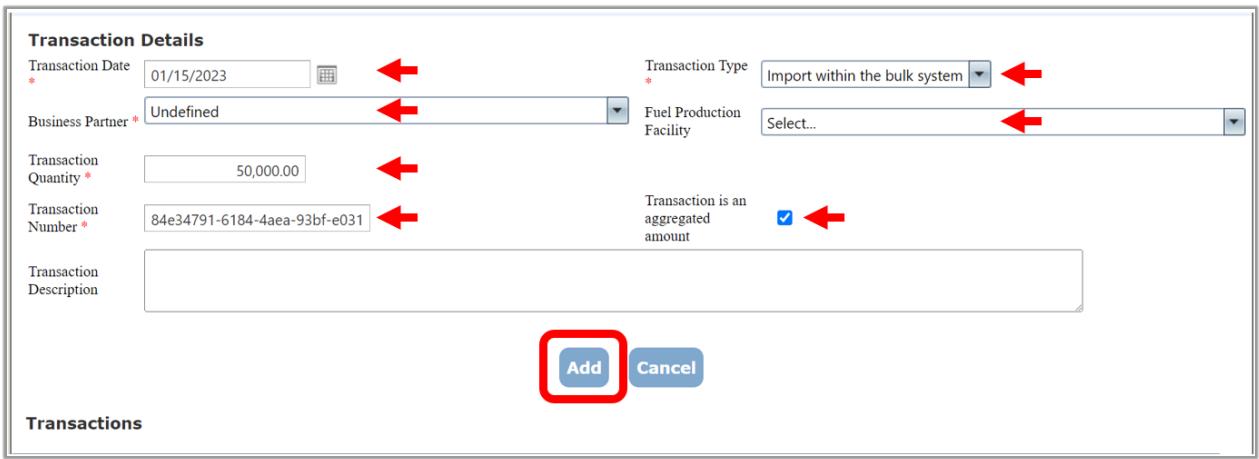

The transaction will be added to the transaction table and are now ready for submission as part of the quarterly report. You can edit any transactions you have uploaded by clicking the "Edit" link in the transaction table next to the relevant transaction.

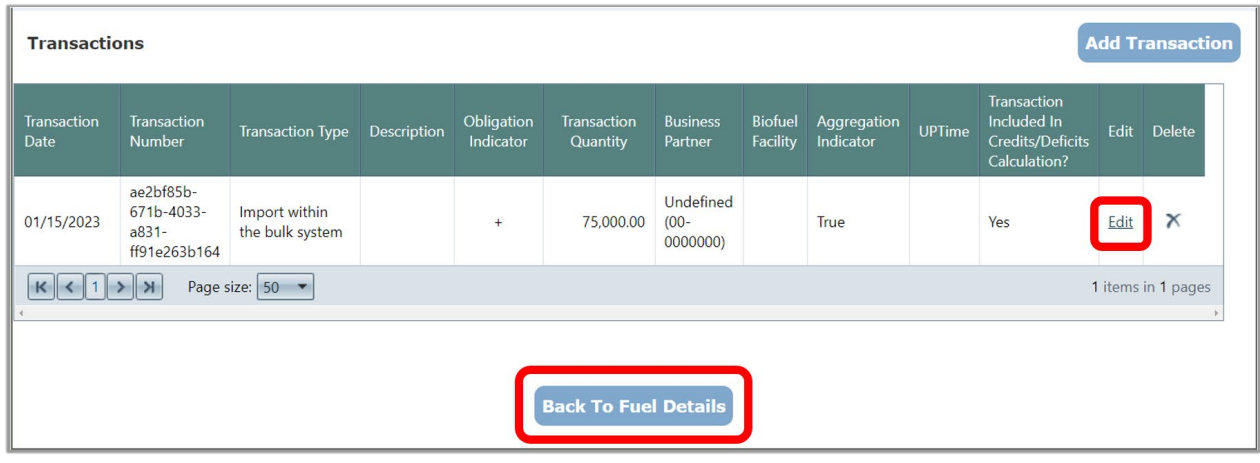

When you are finished adding transactions for this fuel pathway, click the "Back to Fuel Details" button to repeat this process for other fuels and transactions.

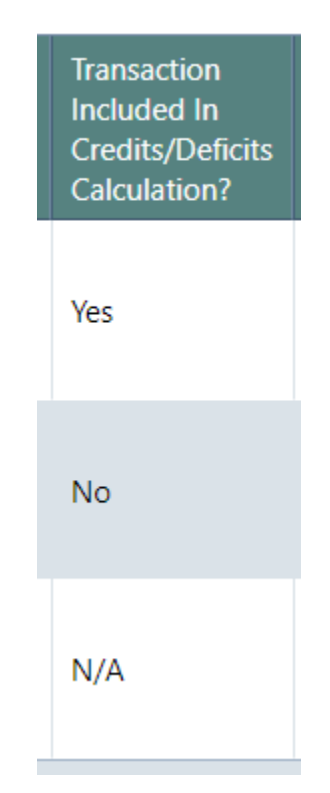

In the Fuel Transaction Details table, there is a column indicating whether each transaction is included in the credit/deficit calculation. For purchases with obligation and sales with obligation, this column will only indicate "Yes" for transactions where both business partners have **reconciled** and both business partners have **submitted** their reports. WFRS will check submitted reports and issue credits for reconciled transactions once a week on Wednesday for the current reporting period.

If the column indicates "No" it means the transaction has not been reconciled or one or more business partners have not submitted the report. If the column continues to indicate "No" after the transaction has been reconciled and both reports have been submitted, the system will update this column on the following Wednesday.

The column will indicate "N/A" if the transaction does not increase your total obligated amount. In this case you will also see "o" in the Obligation Indicator column.

The final report should indicate either "Yes" or "N/A" for all transactions.

## <span id="page-40-0"></span>**5.3 Adding Quarterly Data Using XML or Excel Templates**

If you have many transactions or want to enter them all at once, you can use the XSD for XML file upload or Excel Template for File Upload, found on the Home page of WFRS. There are separate templates for liquid fuels and non-liquid fuels, so be sure to download the applicable file. These templates are updated regularly with new fuel pathway codes and other changes. Ensure that you download a fresh copy of the file for each quarter.

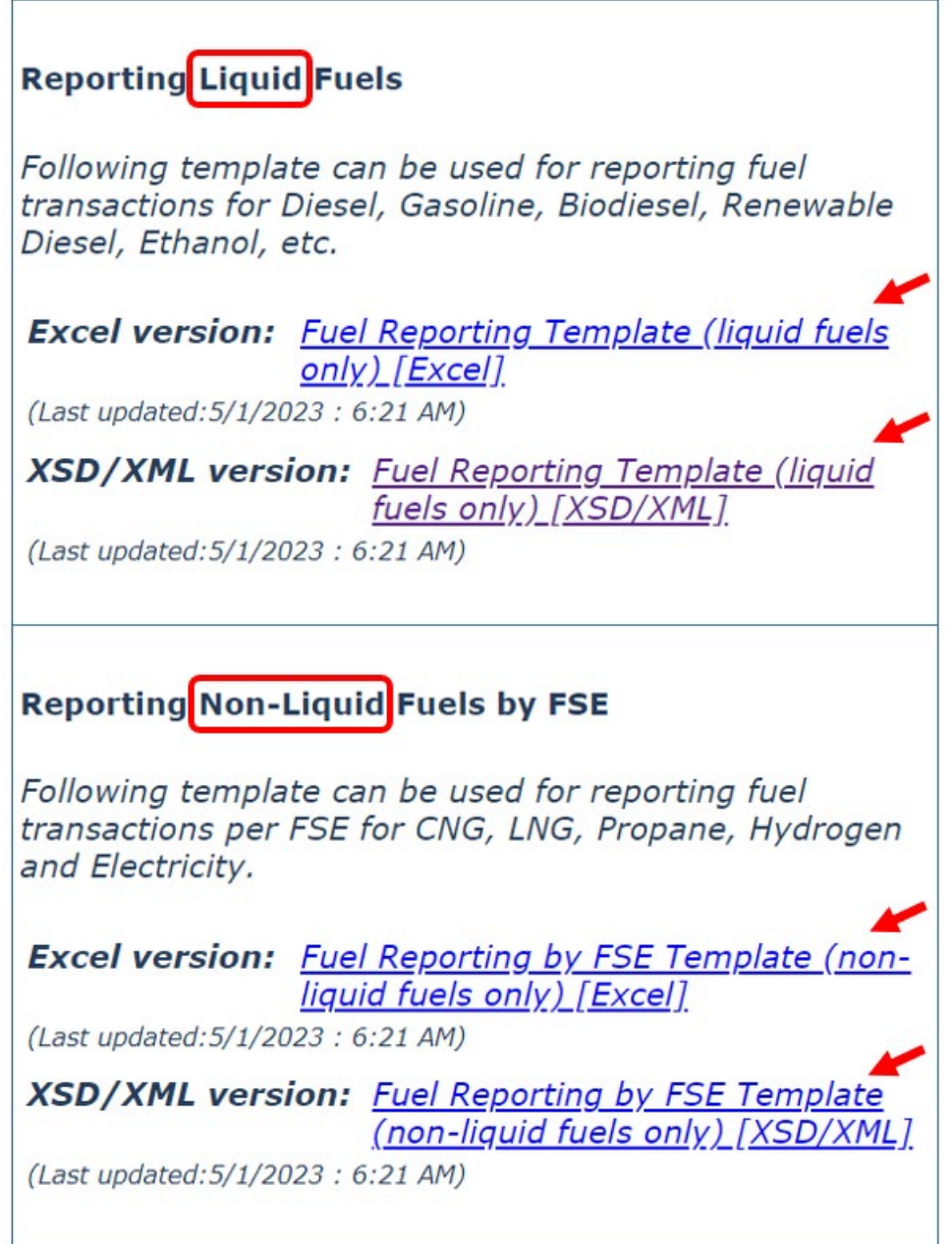

The template has parameters that are identical to those for manual reporting in WFRS. Below is a description of the required information in each column of the excel template.

- **Organization FEIN (Column A)**: The Organization FEIN is the Federal Employer Identification Number (FEIN) for the reporting party submitting the report.
- **Year (Column B) & Quarter (Column C)**: Choose the year and quarter from the dropdown menus.
- **Fuel Pathway Codes (Column D)**: Choose a Fuel Pathway Code from the dropdown menu. Each Fuel Pathway Code (FPC) has been assigned a value of carbon intensity (CI). You can review the full list of current FPCs in the "FuelPathway Codes" sheet of the excel template. Use only the codes listed here.
- **Application (Column E)**: Choose the application type from the dropdown menu. The application selection applies the corresponding Energy Economy Ratio (EER) to the fuel transaction.
- **Transaction Type (Column F)**: Choose the transaction type from the dropdown menu. These are used to indicate whether the CFS obligation is being transferred or retained for each fuel transaction reported. A transaction type must be chosen for each of the fuel transactions entered in the spreadsheet. The transaction types are listed and described in section 5.4 of this document.
- **Transaction Number (Column G)**: This is a unique identifier assigned by the reporting party to a fuel transaction. They can be alphanumeric with dashes and underscores as needed. These numbers must each remain unique within this column or the file will have data validation errors upon upload.
- **Transaction Date (Column H)**: Enter the date of the fuel transaction in this column in the date format "yyyy-mm-dd" (e.g., 2023-06-15).
- **Amount (Column I)**: Enter the amount (volume/quantity) of the fuel transacted (in "gallons" for liquid fuels, "therms" for natural gas, "kWh" for electricity, and "kg" for hydrogen).
- **Business Partner ID (Column J)**: The "Business Partner ID" is a required field and is used to reconcile the reporting of fuel transactions in the LRT system between the reporting counterparties. The entry is the FEIN (Federal Employer ID Number) for the company in each fuel transaction. There is no dropdown for this entry. The appropriate FEIN needs to be entered into each of the corresponding cells. In cases where there is no business partner, use the FEIN "00-0000000" as the default.
- **EPA Company ID and EPA Facility ID (Column K and L)**: This is required when reporting biofuels. You can view a full list of current biofuel facilities and their associated IDs in the "Biofuel Facilities" sheet of the excel template.
- **Aggregation Indicator (Column N)**: The "Aggregation Indicator" is a simple True/False entry. The entry is "True" when the "Amount" of the transaction is the result of aggregated sum of fuel transactions. These transactions should have the same "Business Partner" and the same "Biofuel Facility" in order to be submitted as an aggregated sum (an entry = "True"). "False" indicates that the record is an individual fuel transaction and not an aggregation.
- **Description (Column O)**: A "Description" can be added that will be associated with the fuel transaction. This entry is optional.
- **FSE ID (Column P) (For non-liquid fuels only)**: If you have downloaded the template for non-liquid fuels, there is an additional column in the template for the FSE ID. An FSE ID is assigned when the FSE is registered and the file cannot be uploaded without it.

Once the transactions have been added to the template, the file is ready for upload into the WFRS. To upload the file, open the quarterly report as described in section 5.1 of this document. When you have opened the report click the "Upload Report (XML or Excel)" button.

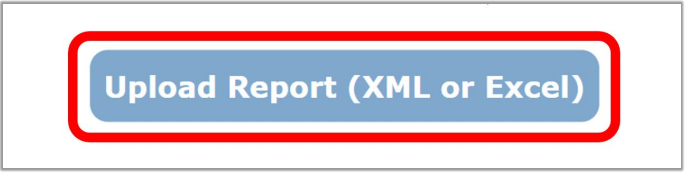

Choose the file you have created and then upload the file.

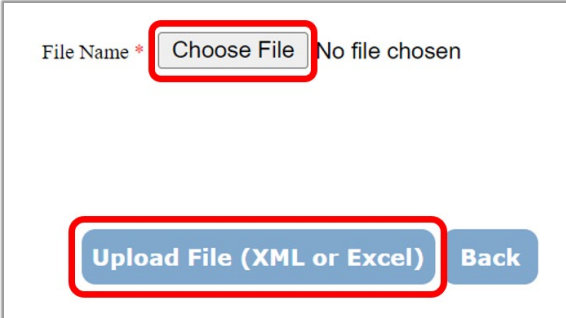

Upon file upload, the system will validate the data in the file and report any data validation related errors to the user immediately upon processing. You will need to fix any errors included in the file and reupload. **Even if the system indicates that the "File Uploaded Successfully", there may still be individual transactions that were not processed successfully**. These transactions will be identified for the user by the Transaction Number. Troubleshooting may be necessary in order for the system to accept all the fuel transaction data in the file. Some validation messages are cautionary warnings for the cases warranting further consideration.

If the file was uploaded without errors, you will be taken back to the CFS Quarterly Report Details and you will see that your transactions have been added.

# <span id="page-43-0"></span>**5.4 Fuel Transaction Types Available for Use in WFRS**

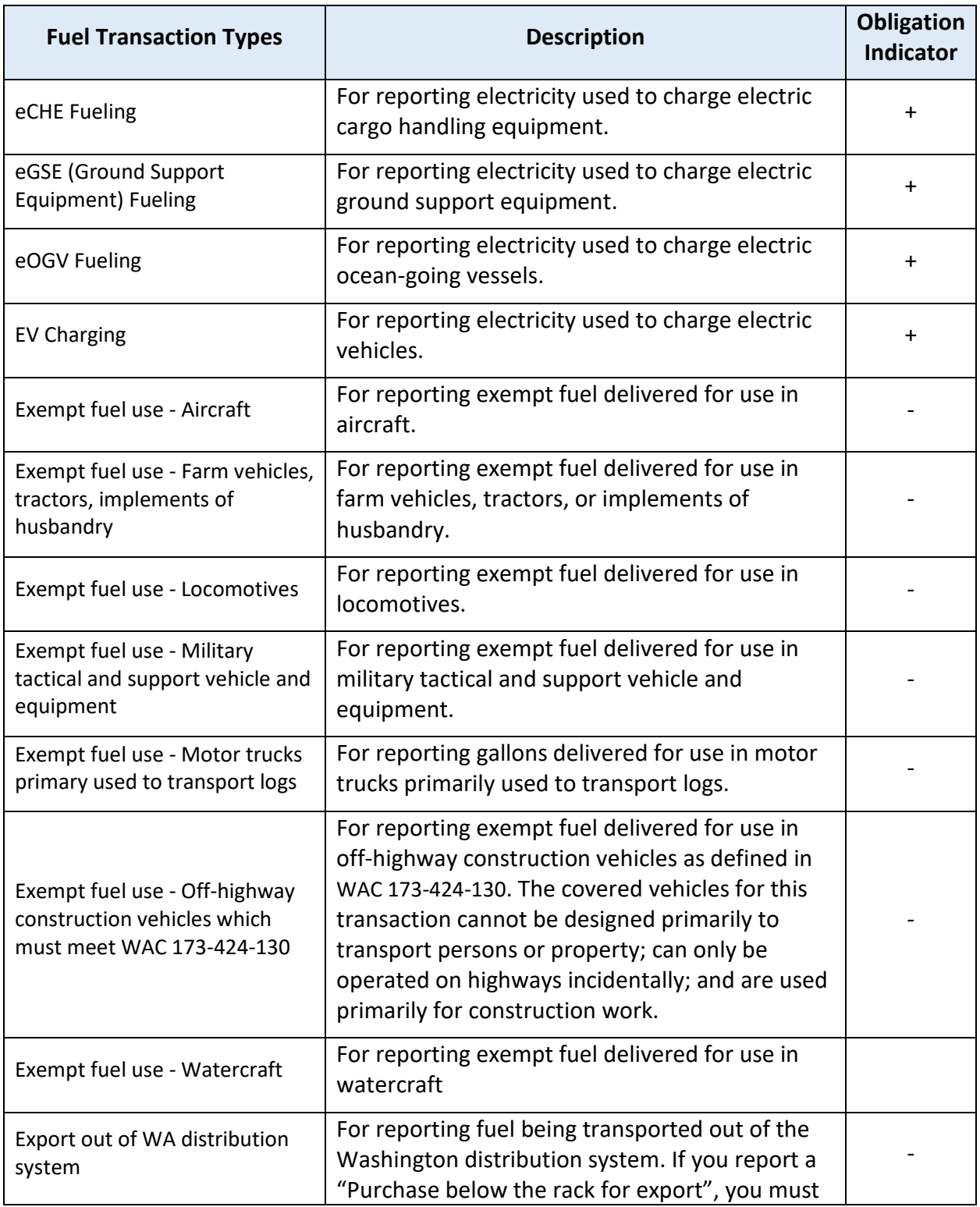

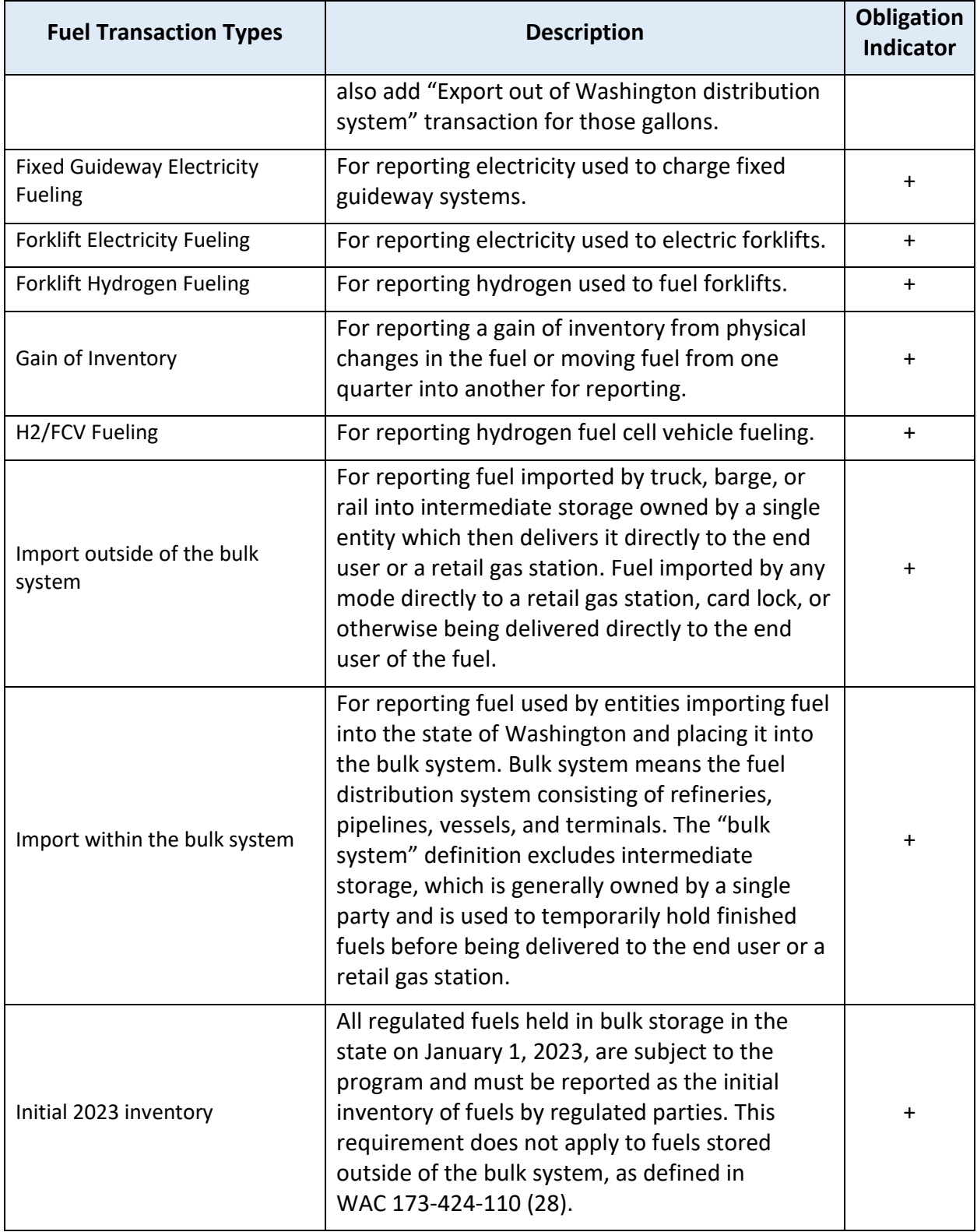

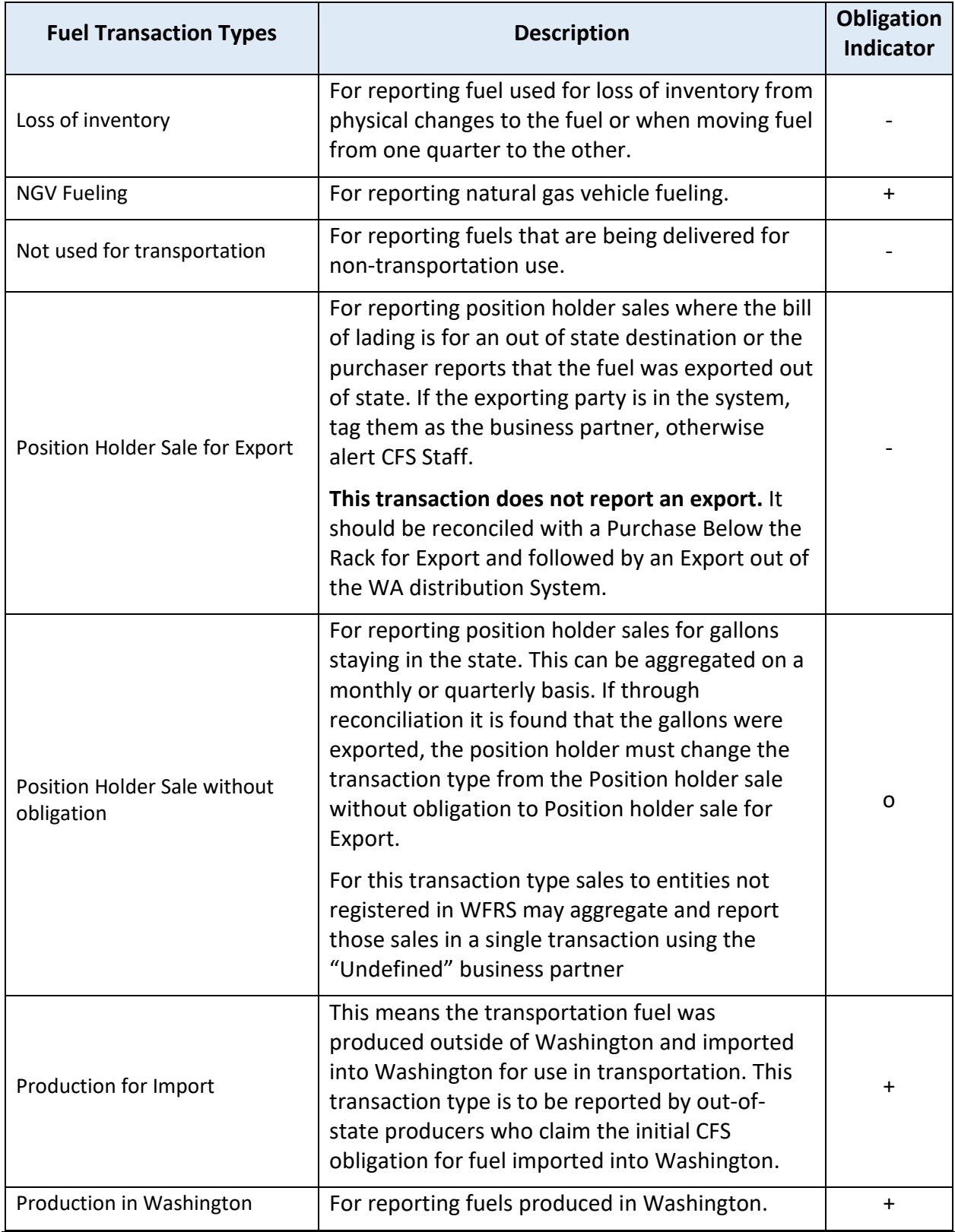

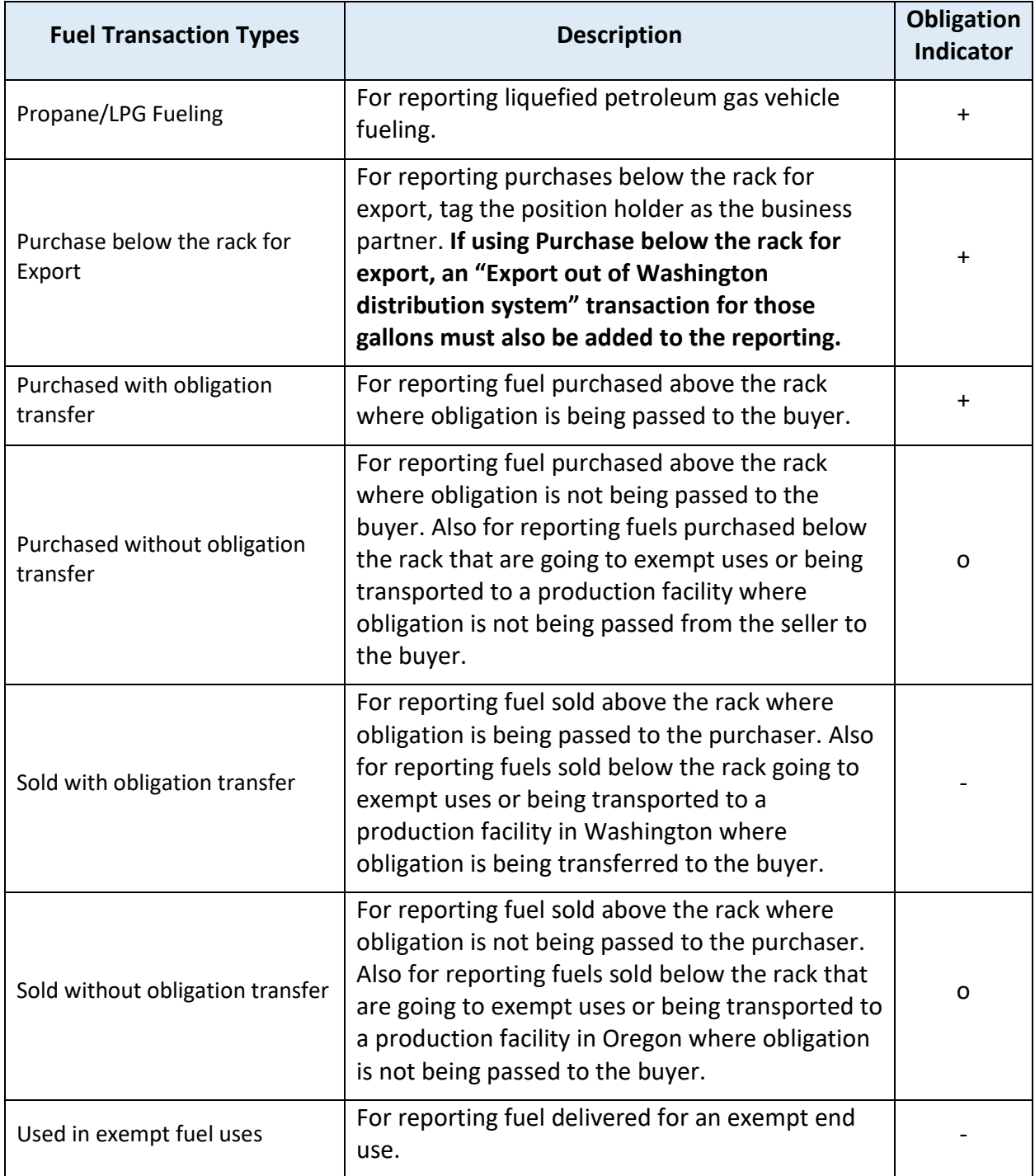

## <span id="page-46-0"></span>**5.5 Reconciling Transactions with Business Partners**

Reporting parties are required to upload (not submit) fuel transaction data into the WFRS within 45 days of the end of the reporting quarter. This is to allow for a second 45-day period for reconciliation of the reported transactions by each regulated party (RP) prior to the quarterly reporting deadlines.

An online CFS reconciliation report supports the reconciliation of reports between reporting parties and their business partners (BP). This report can be accessed by visiting the "Standard Reports" tab in WFRS. Note the "Standard Reports" tab is only made available to those users with an ADMIN role in the RP's account. Other users will not see this tab.

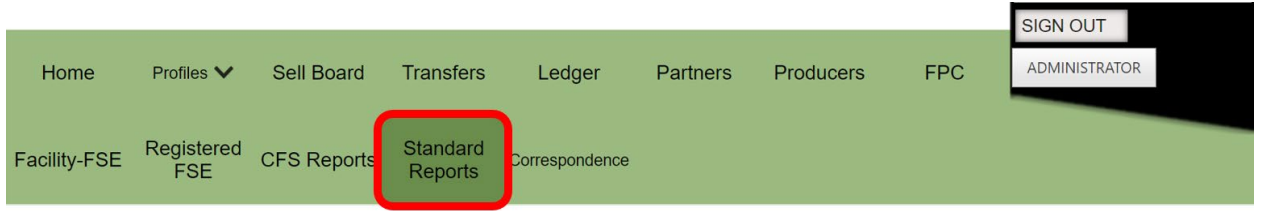

In the "Standard Reports" tab, select the "Reconciliation: RP & Bus. Partner" from the dropdown menu, then click the "View Report" button.

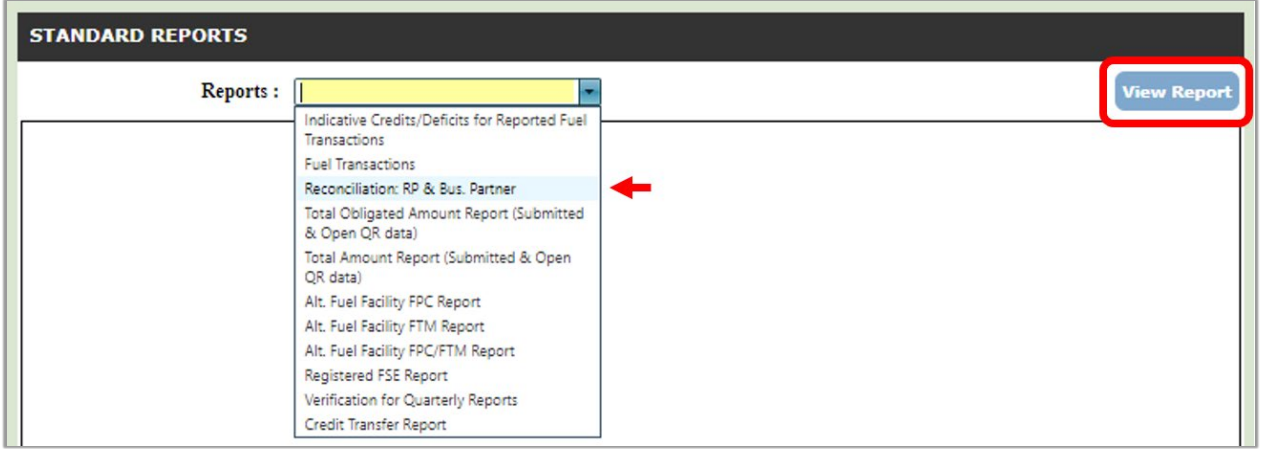

You will be asked to select a quarter and a year prior to viewing the report. Once you have opened the correct report, you will need to review for any discrepancies between you and your business partners. The "Remarks" column will describe differences that need to be corrected. Ensure that all discrepancies are resolved before attempting to submit a report. Below is an example of what you will see in the "Remarks" column.

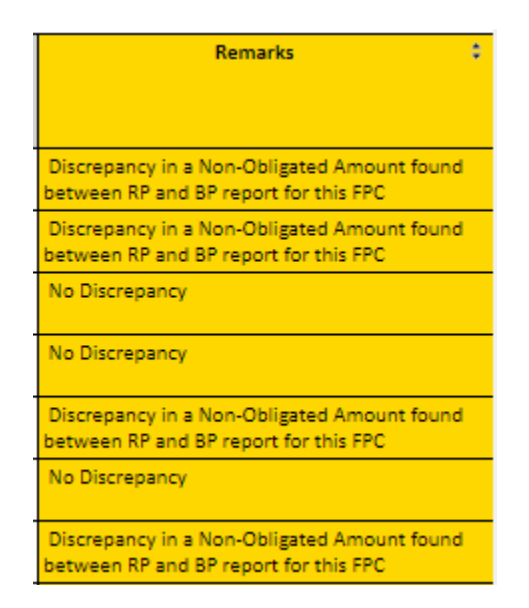

Credits and deficits for certain transactions will not be calculated until business partners are reconciled and both parties have submitted their reports. Credits and Deficits will not be issued for any transactions until the reporting period is closed.

# <span id="page-49-0"></span>**5.6 Submitting a Quarterly Report**

Once you have uploaded quarterly data and reconciled transactions with business partners, your report is ready to submit. At this stage, your report status will indicate "Open" to view any previously uploaded data prior to submission you can click "Goto Report Details". Once you have ensured that all the necessary data has been uploaded, click "Submit".

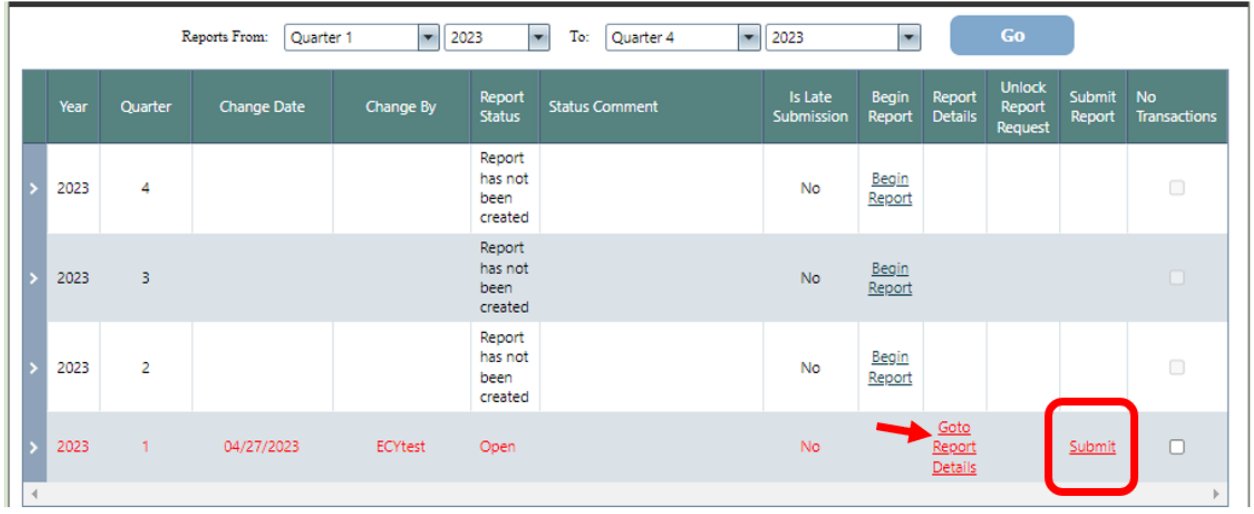

A summary of fuel details will appear for each fuel. You can click "Goto Details" if you want to make changes to individual transactions within each fuel type. If the information is accurate, click the "Submit Quarterly Report" button.

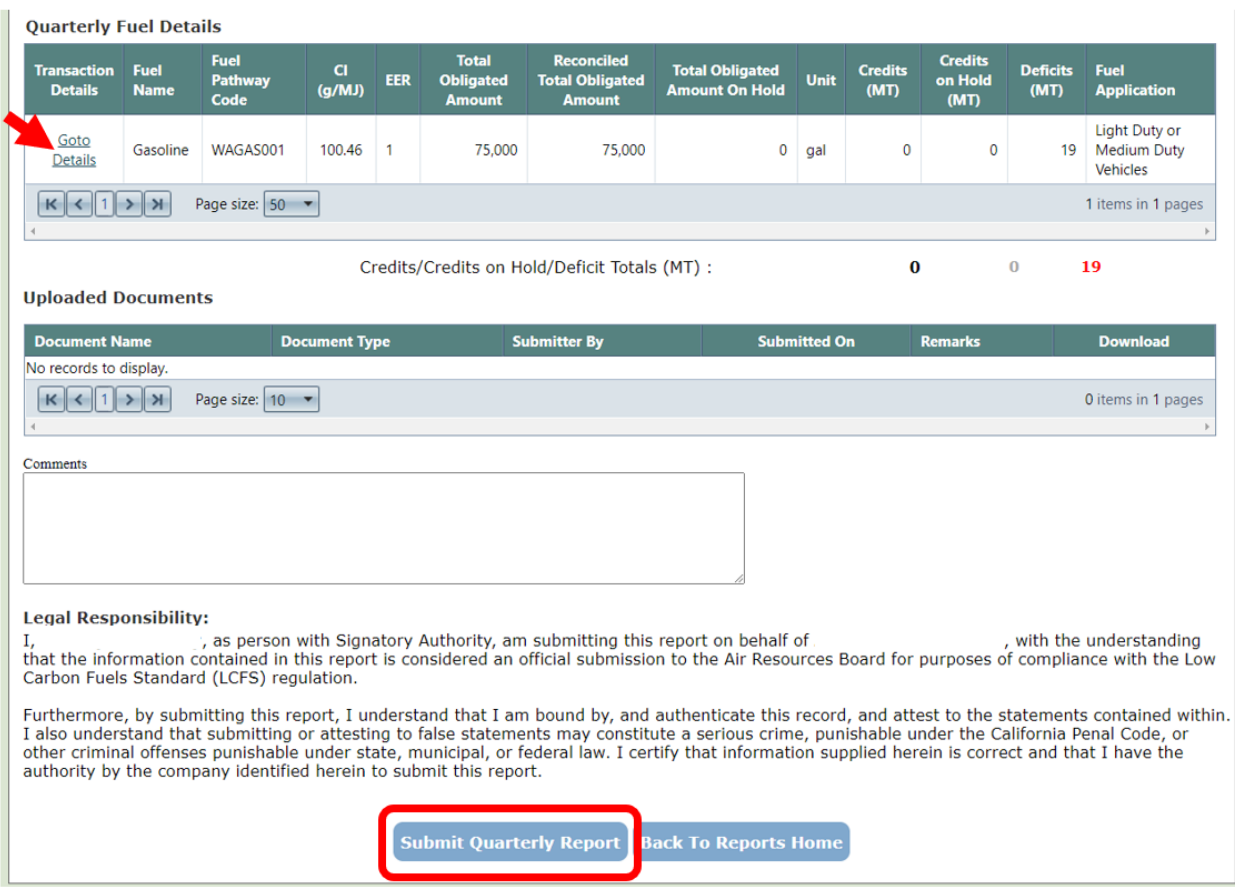

If your submission is successful, you will get the following message:

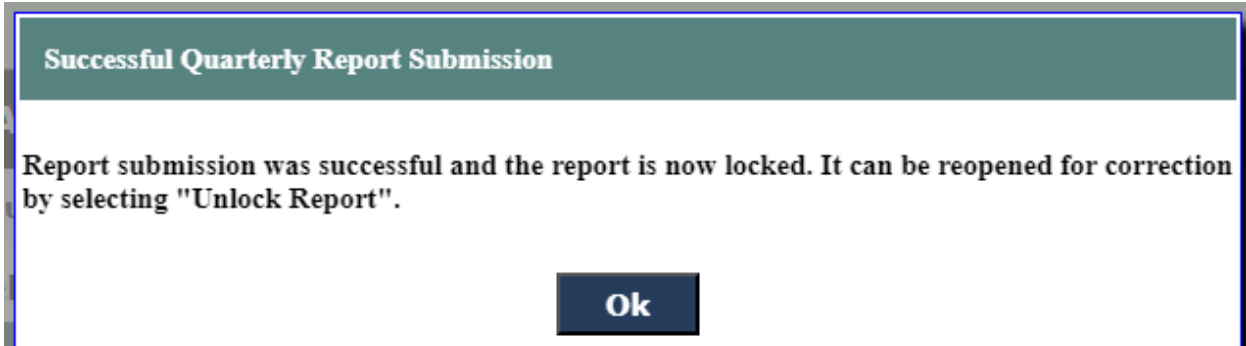

Your report status will change to "Initial Report Submission" and the report will be locked. This prevents any edits or corrections at that time. You must submit a request to unlock a report in order to make edits.

## <span id="page-51-0"></span>**5.7 Submitting a Quarterly Report with Zero Transactions**

If you have no transactions to report for the quarter, check the box in the "No Transactions" column next to the applicable report in the "CFS reports" tab.

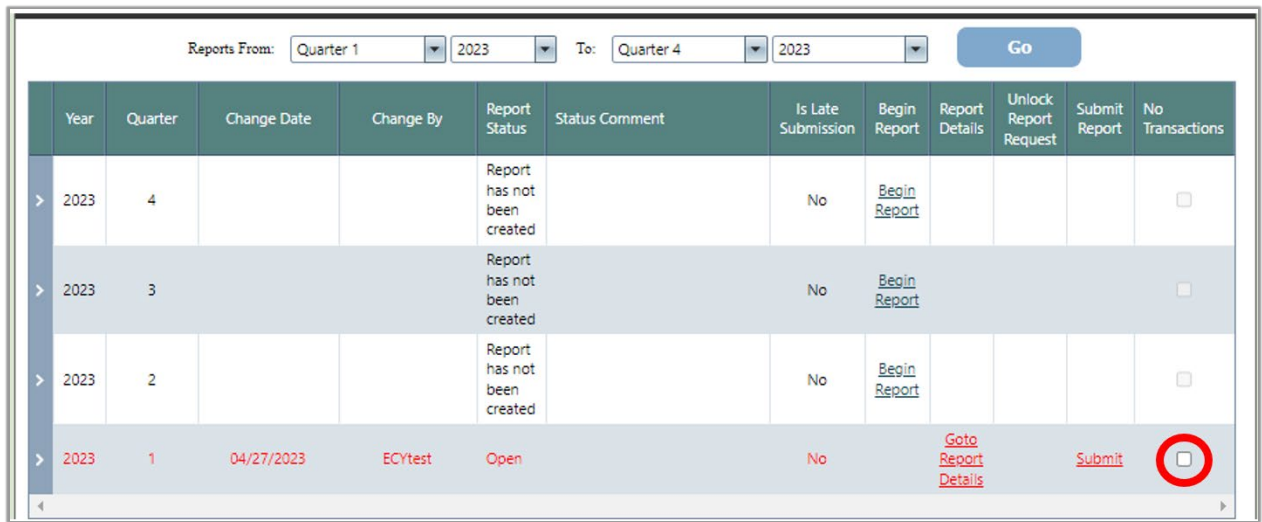

A pop-up box will appear that requires you to provide an explanation why there is no fuel data to be reported in a particular quarter, as shown below. After writing an explanation, click "Proceed" to submit the report.

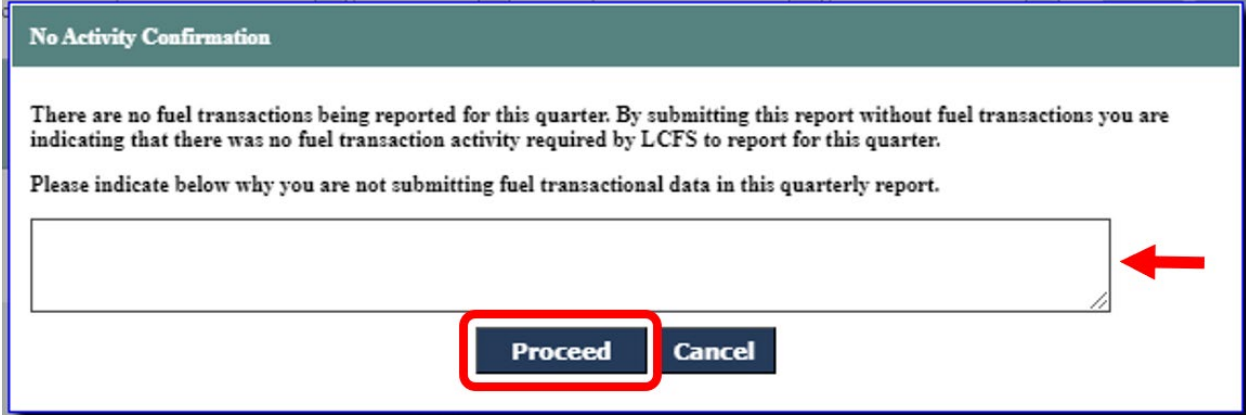

When the box is checked and the Submit link is selected, a dialog message is displayed as below. Click "OK" and the report is submitted.

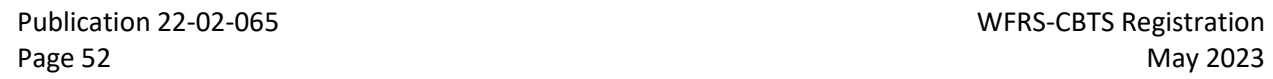

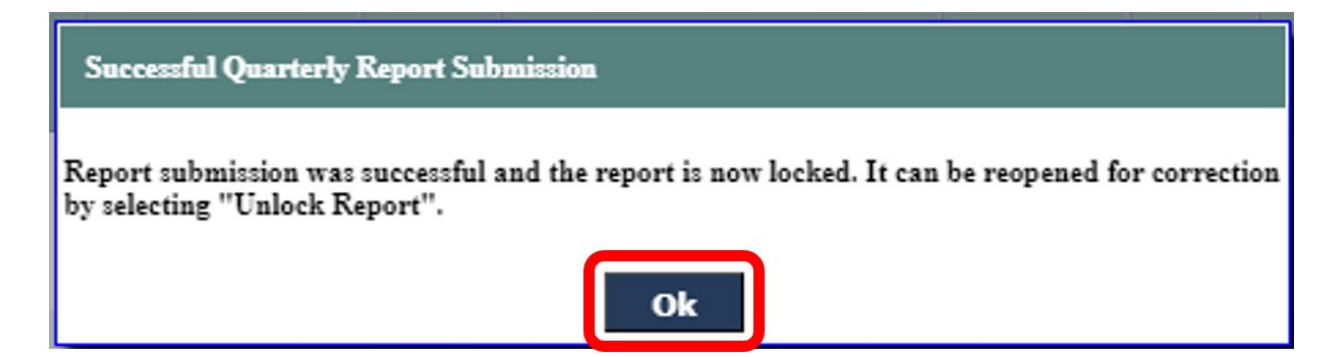

## <span id="page-52-0"></span>**5.8 Correction Request Process**

Regulated parties are responsible for ensuring that reports are complete and accurate at the time they are submitted. If errors are discovered after the deadline, Ecology should be notified immediately through the correction request process. Correction requests will be reviewed and approved on a case-by-case basis. Permission to correct a report does not preclude enforcement based on misreporting.

WAC 173-424-420(10) does not allow credit generation or elimination of deficits after the quarterly reporting deadline. If corrections result in retroactive credit generation or deficit reduction, CFS staff will make an administrative credit or deficit adjustment.

In order to submit a correction request, click on the "CFS Reports" tab in the navigation bar at the top of the page. In the CFS Quarterly Reports table, the click "Unlock Report" for the quarter you wish to unlock.

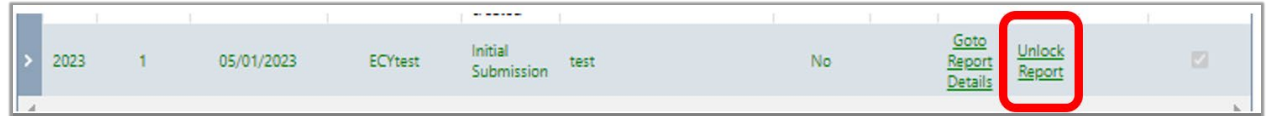

A popup window with instructions will appear as shown below.

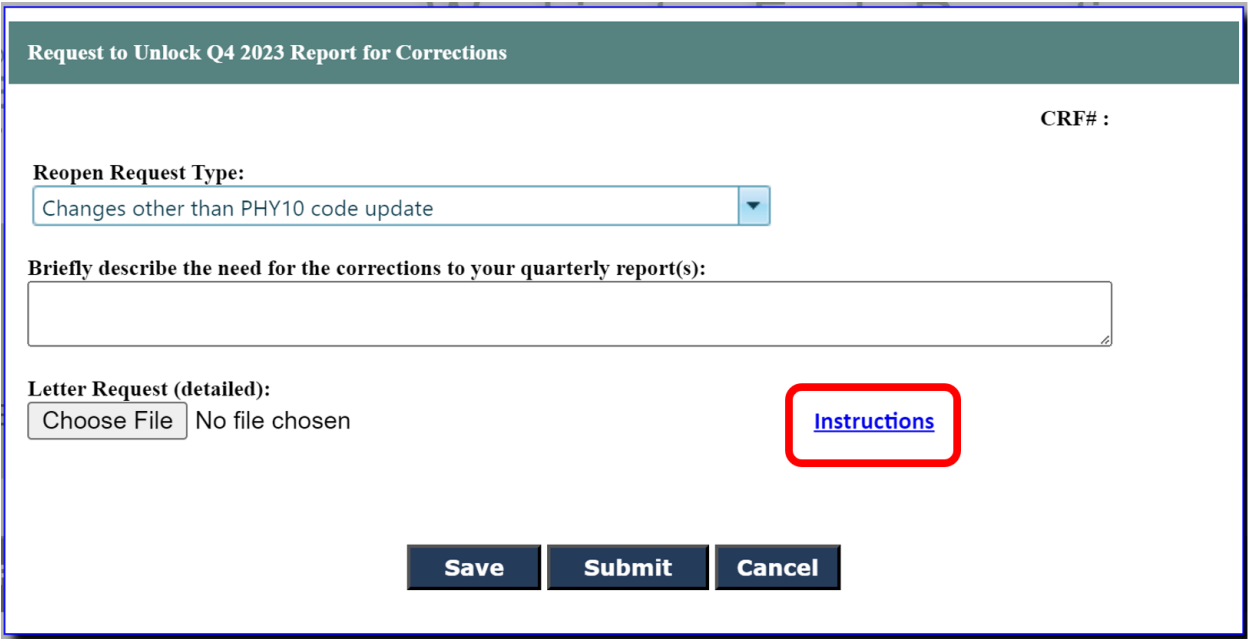

Click the link to read the full instructions for preparing a correction request letter. This letter must include each of the following sections:

- 1. The quarter and year to be corrected
- 2. Identify each FPC to be adjusted
- 3. Provide the overall change in volume being reported for each FPC
- 4. Provide an estimate of the credits gained or lost through the change
- 5. Provide a statement of why the records were initially incorrect

Once you have a prepared the letter, use the text box to provide a brief description of the reason for the unlock request. Then, click "Choose File" and upload the correction request letter.

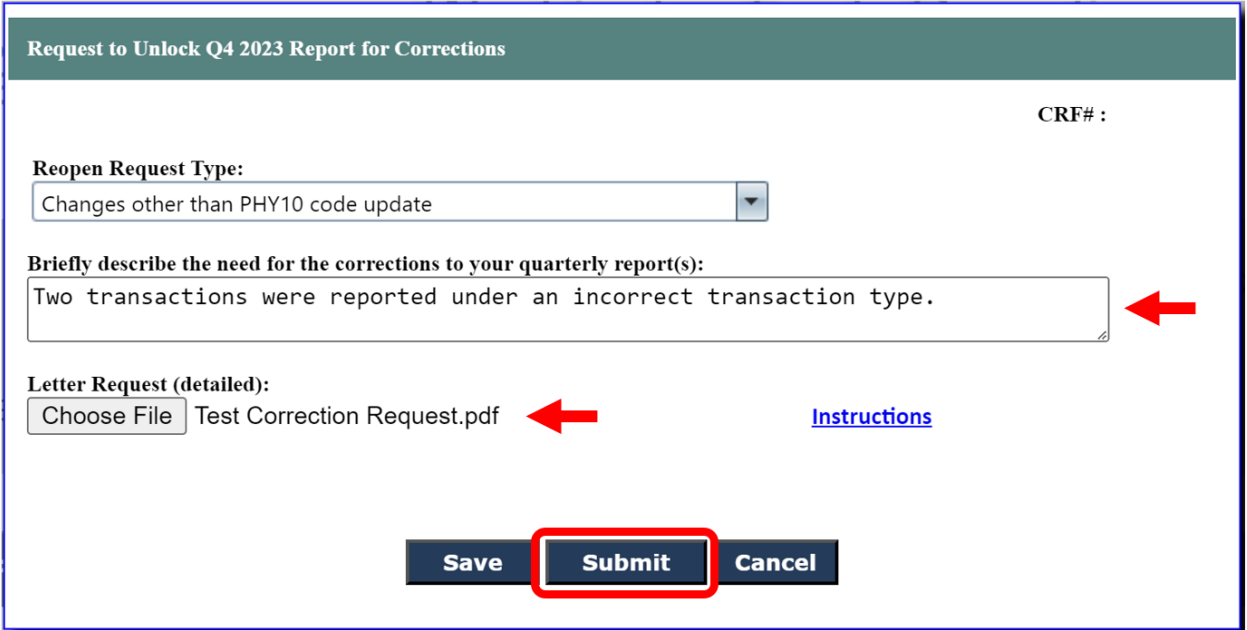

Click "Submit" when all the information has been entered. CFS staff will review your request as time allows and either approve or deny it. If your request is approved, you will receive an email notifying you that the report has been unlocked. You will also be notified if your request is not approved.

After the report is open for editing, a snapshot of the current data will be available to the user and to CFS reporting staff. To view, download the Excel file at the bottom of the Quarterly Report Details page.

The corrective edits should be completed as soon as possible. Once complete, the report must be resubmitted following the submission instructions in section 5.6 of this user guide.

Reopening a quarterly report also reopens the associated annual report (if the annual report has already been submitted). After corrections are completed to a quarterly report and the report submitted, the associated annual report has to be resubmitted as well.

# **6. Annual Reporting**

<span id="page-55-0"></span>Each reporting party must submit an annual report once a year, which is a summary of the four quarterly reports submitted that year, and an attestation that all reports are accurate. Annual reports must meet the requirements specified in WAC 173-424-430.

Annual Reports open on April  $1^{st}$  of each year and must be submitted no later than April 30<sup>th</sup>.

You may not submit the Annual Report unless you have submitted all previous quarterly and annual reports, and the Report Status is either "Initial Report Submission" or "Corrections have been approved by Ecology" for each previous quarterly report.

To begin an annual report, log in to WFRS as either a "Contributor" or an "Administrator" role. Click on the "CFS Reports" tab in the navigation bar at the top of the page.

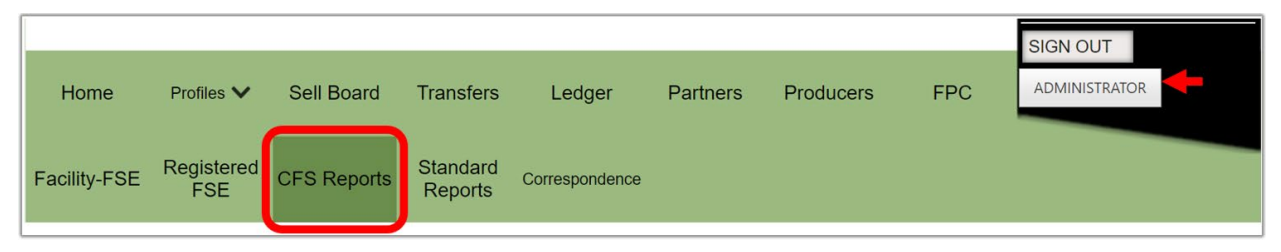

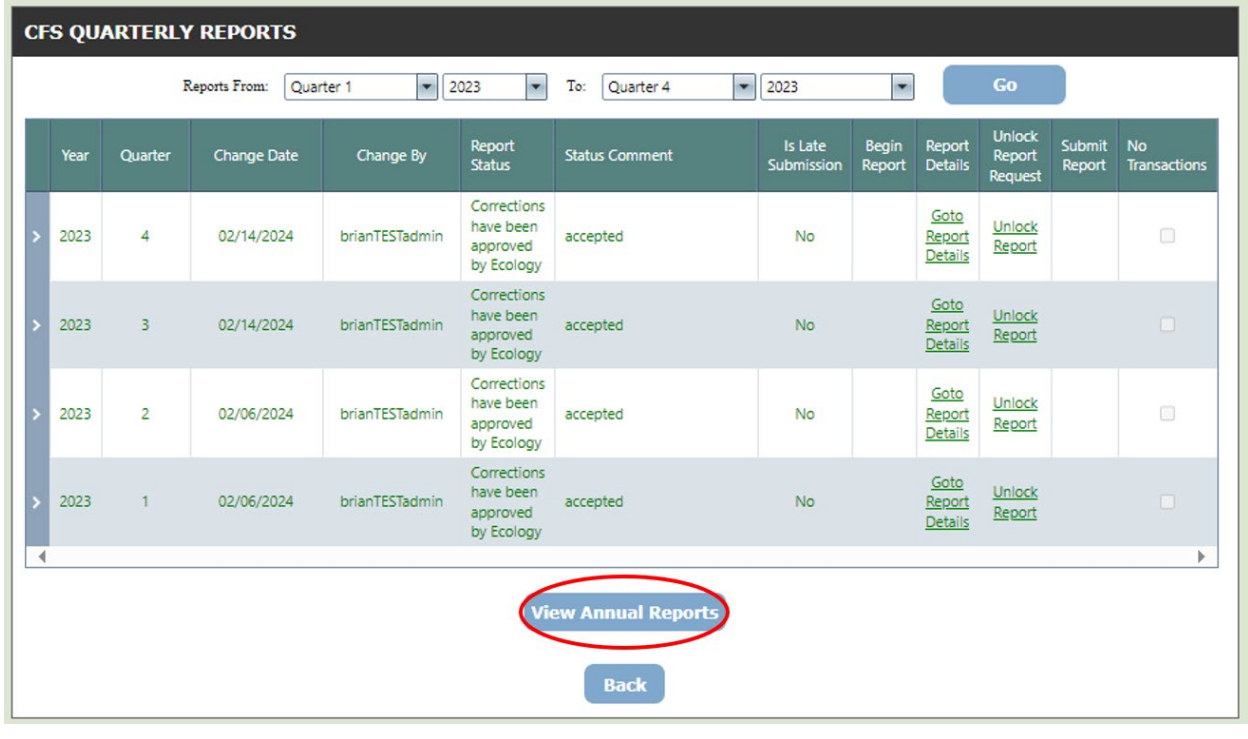

From there, click "View Annual Reports" at the bottom of the page.

Publication 22-02-065 WFRS-CBTS Registration Page 56 May 2023

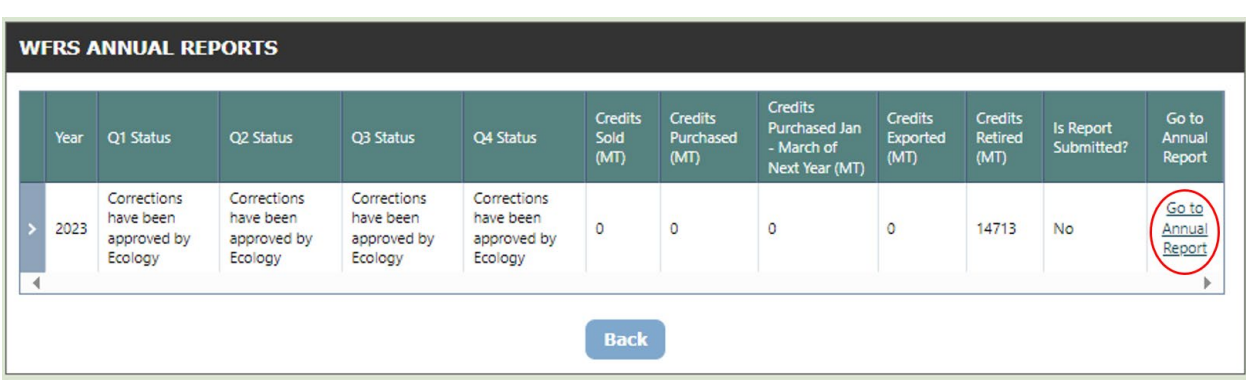

Click "Go To Annual Report" on the year you wish to open.

Here you will see a summary of all your quarterly reports for that year. If you click "Go to Details" on any fuel type it will take you back to the quarterly reports page. Any errors identified in quarterly reports must be corrected prior to the submission of your annual report. Instructions on making corrections to quarterly reports are outlined in section 5.8 of this user guide.

At the bottom of the Annual Report page, you will see the Annual Summary. Here is a summary of your credits and deficits for the year and what you will carry over to the next year. The system calculates the number of credits to be retired for compliance (based on the deficits accumulated through the reporting year and any carried over deficits from previous reporting years). It automatically "deducts" the number of credits for retirement purposes and provides a final accounting of the credits and deficits to carry over to the next year.

At the end of each compliance period, each regulated party must meet its compliance obligation by demonstrating through submission of its annual report that it has retired a number of credits equal to its deficits. More about this requirement can be found in WAC 173- 424-500.

**Note**: Upon submission of the 2023 annual report, organizations with both deficits and credits will see credits automatically retired as described above. Because the initial two-year CFS compliance period covers both 2023 and 2024 reporting years, Ecology can adjust credit and deficit balances to reverse credit retirement upon request by the organization who wishes to wait to retire credits until the 2024 annual report is submitted. Going forward, each compliance period will be one year, and credits must be retired annually.

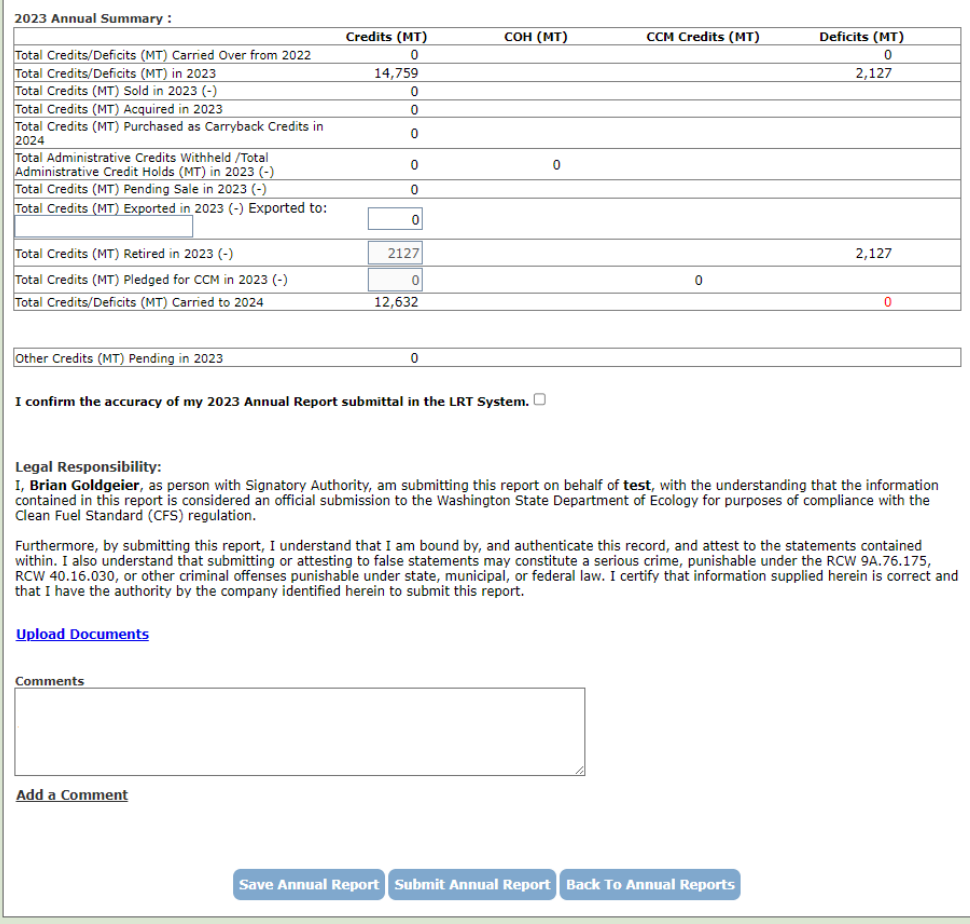

Before submitting, you must click the check box confirming the accuracy of your annual report. If you upload a document or add a comment but are not ready to submit the whole report, you can click "Save Annual Report" to save the documents and comments.

When you are ready to submit, click "Submit Annual Report".

**Note**: While users with the Administrator role and the Contributor role may open and review annual reports, only users with the Administrator role and Signatory Authority can submit annual reports.

Once the annual report has been submitted, the credit and deficit balance will be updated in the "Ledger" tab.

# <span id="page-58-0"></span>**7. Marketable Crude Oil Name (MCON) Reporting**

The CFS regulation requires producers of gasoline or diesel fuel to report, for each of its refineries, the Marketable Crude Oil Name (MCON) or other crude oil name designation, volume, and country of origin for each crude supplied to the refinery during the quarter.

**Note**: For the 2023 reporting year, MCON reporting for the entire year should be submitted once as part of annual reporting. Beginning in Q1, 2024, MCON reporting must be completed as part of quarterly reporting.

A separate template for MCON reporting is provided in th[e CFS Program Documents webpage.](https://www.ezview.wa.gov/site/alias__1962/37847/clean_fuel_standard_guidance_documents.aspx)

#### **Templates**

- . Fueling Supply Equipment (FSE) Registration Template This template is required for all FSE registrations
- . Fueling Supply Equipment (FSE) Detail Sheet Template This template is required for FSE registrations involving eCHE, eGSE, eOGV, eTRU, Forklifts, or EV Trucks (Yard Trucks)
- Clean Fuel Standard Obligation Calculator This template allows participants to estimate credit/deficit amounts . Marketable Crude Oil Name (MCON) Reporting Template This template must be submitted by producers of gasonne or dieser idereach quarter as an attachement to the CFS quarterly report in WFRS.

The MCON report template is comprised of three columns. MCON reports will include quarterly data for "*County of Origin*", "*Crude Identifier*" and "*Volume*" (reported in gallons).

Use the drop down under the "*County of Origin*" and "*Crude Identifier*" tabs to select and manually enter the "*Volume*" in gallons. The Country of origin and crude identifier selections are provided in the "*Crude Identifier*" sheet.

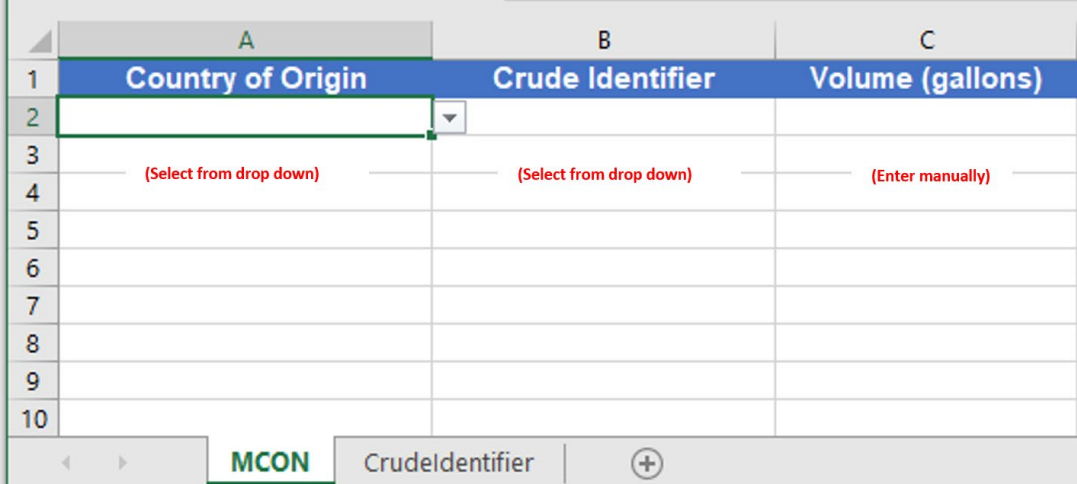

Complete and save the MCON Report for the quarter and upload it. Use the *Upload Document* link option near the bottom of the WFRS Quarterly Report Details Page shown below.

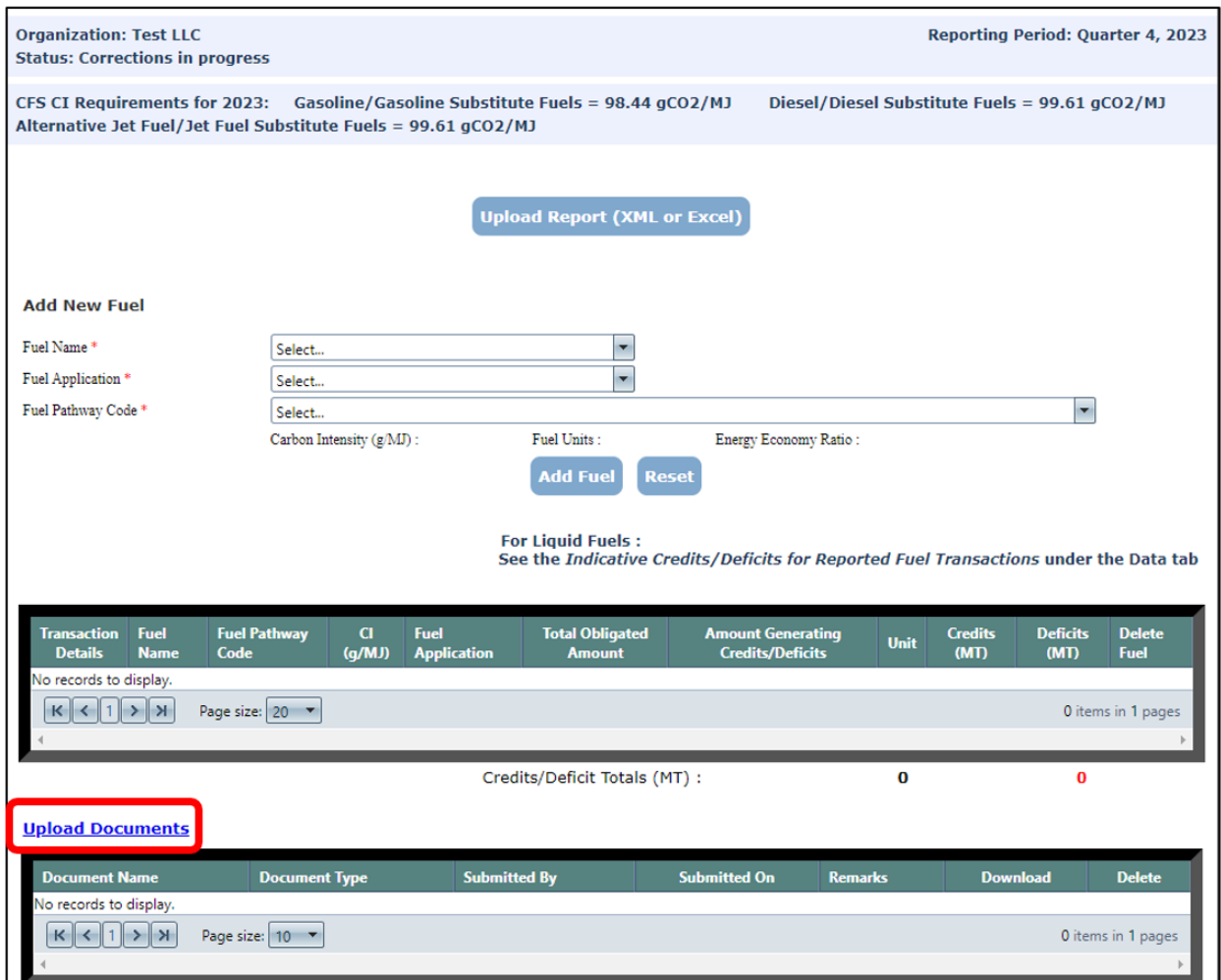